# **Dell 27** 游戏显示器 **-S2721DGF** 用户指南

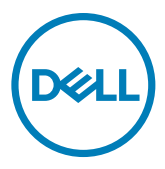

■ 注意: "注意"指可以帮助您妥善使用电脑的重要信息。

- 提醒:"提醒"表示如果不遵循说明来使用产品,则硬件可能会受损,数据也 有可能丢失。
- 警告:警告表示存在潜在的财产损失、人身伤害或死亡。

**© 2020 Dell Inc.** 或其子公司版权所有。保留所有权利。Dell、EMC和其他商标的所有者为Dell Inc或其子 公司其他商标可能属于各自的所有者。

2020 – 07

Rev. A00

# 目录

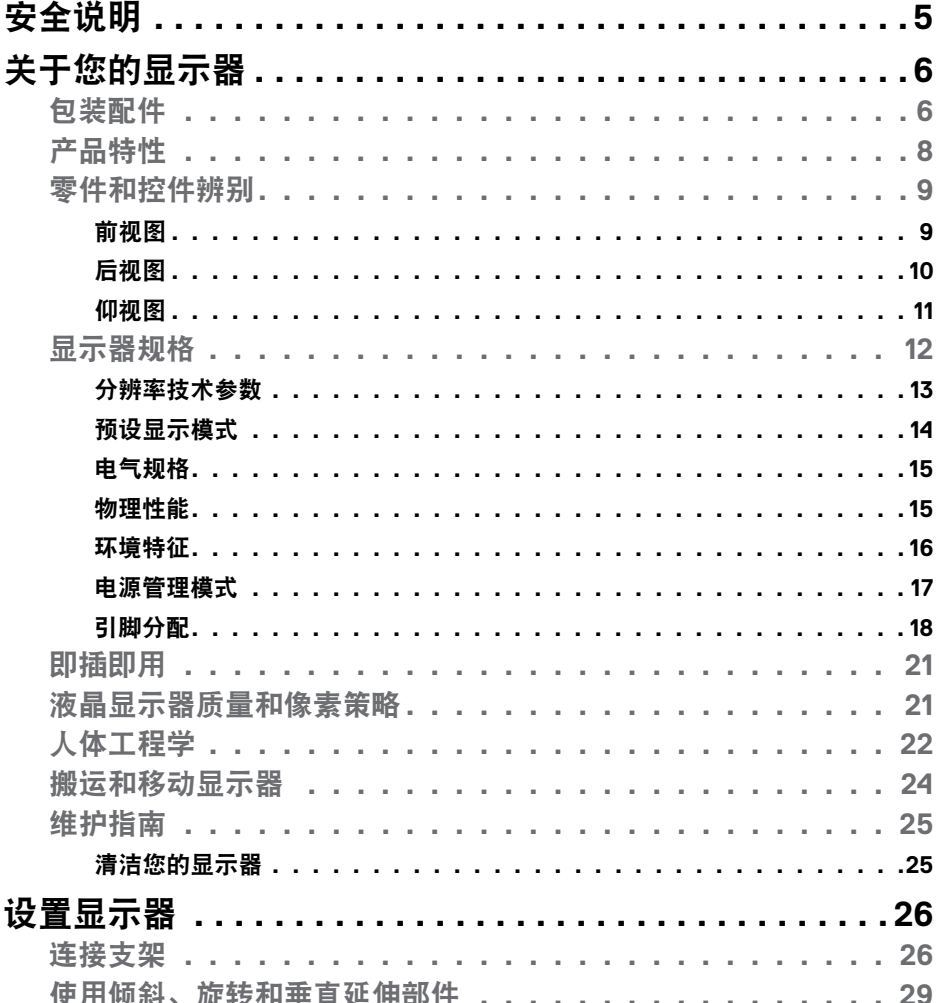

目录  $\overline{\mathbf{3}}$  $\overline{\phantom{a}}$ 

 $(\overline{DCL}$ 

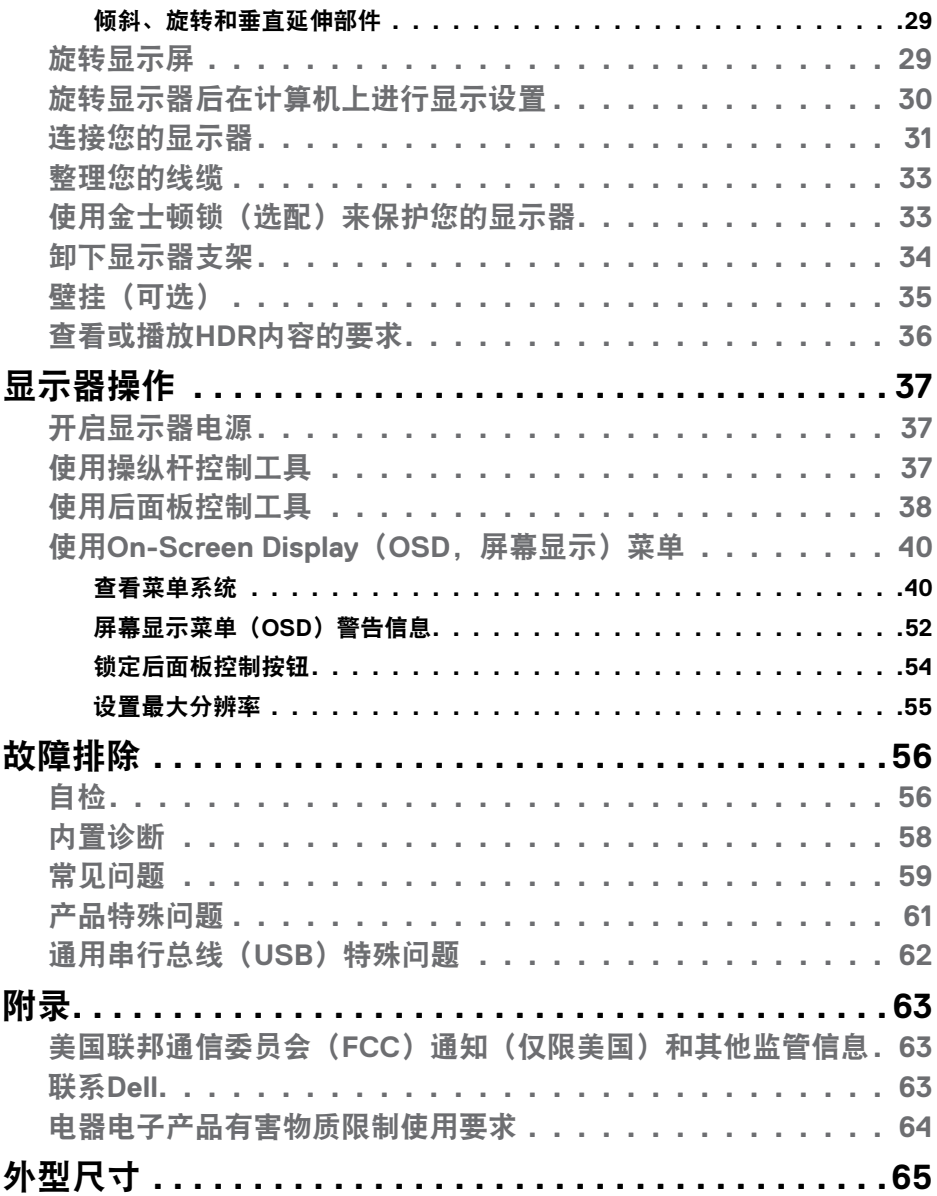

**4** | 目录

 $(1)$ 

# <span id="page-4-1"></span><span id="page-4-0"></span>安全说明

- 警告:使用本文档中未指明的控制设备,调节装置或程序可能会造成电击,电 气危险和**/**或机械危险。
	- 小心地将显示器置于坚固的表面上。屏幕十分脆弱,如果掉落在地或受到猛烈 撞击,则屏幕可能会损坏。
	- 请务必确认显示器的配电要求,从而保证该设备可以在您所处地点的交流电功 率下正常工作。
	- 将显示器置于室温环境下。过冷或过热的环境可能会对显示器的液晶产生不利 影响。
	- 请勿将显示器置于可能会剧烈振动或受到大幅度冲击的环境中。例如,请勿将 显示器放在汽车的后备箱内。
	- 如果显示器将长时间闲置,请拔掉电源插头。
	- 为避免电击, 请勿尝试取下任何盖板或直接触摸显示器内部。

欲了解安全说明的有关信息,请参见"安全、环境和监管信息(SERI)"部分的内 容。

### 安全说明 | **5**

.<br>D&Ll

# <span id="page-5-0"></span>关于您的显示器

### 包装配件

您的显示器附带了下表所示的配件。如果缺少任何配件,请联系Dell。欲了解更多 有关信息,请参阅[联系](#page-62-1)**Dell**部分。

### ■ 注意: 某些配件可能是需要另行购买的商品, 可能不会和显示器一起配送。某 ——<br>些功能在某些国家可能无法使用。

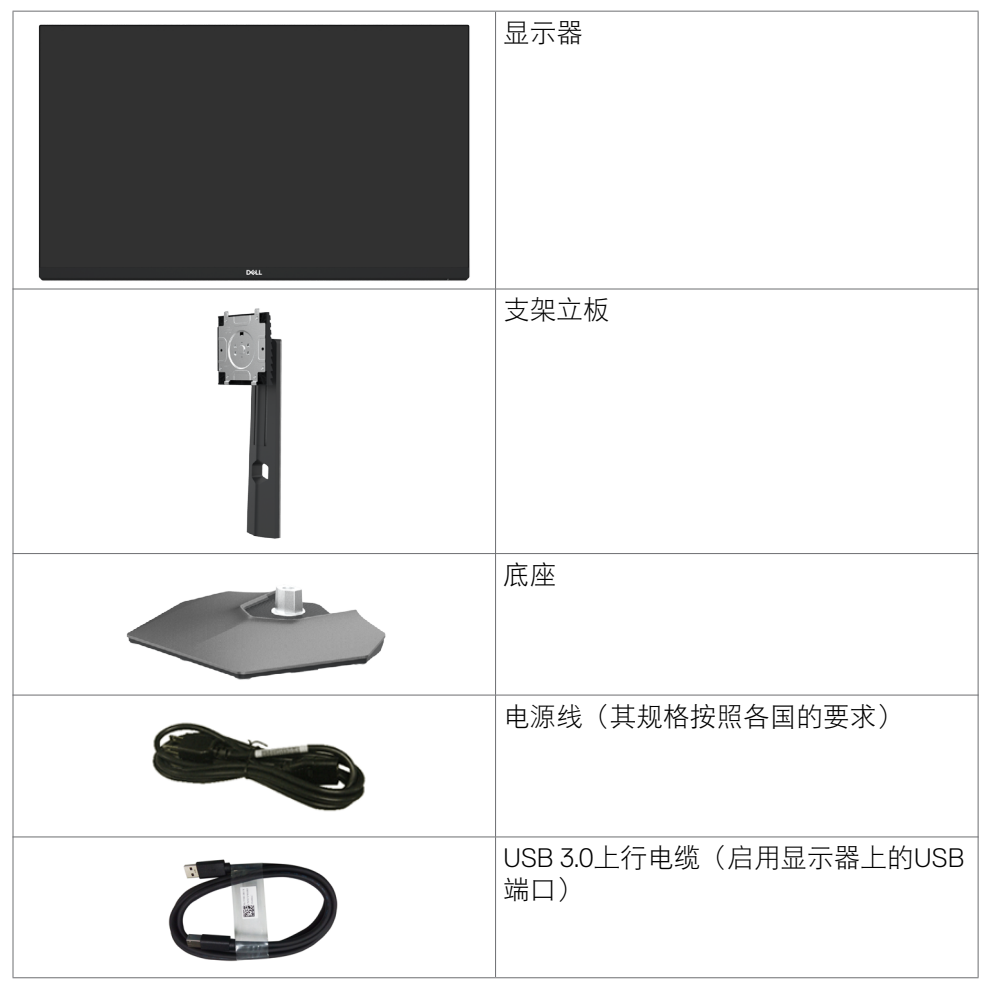

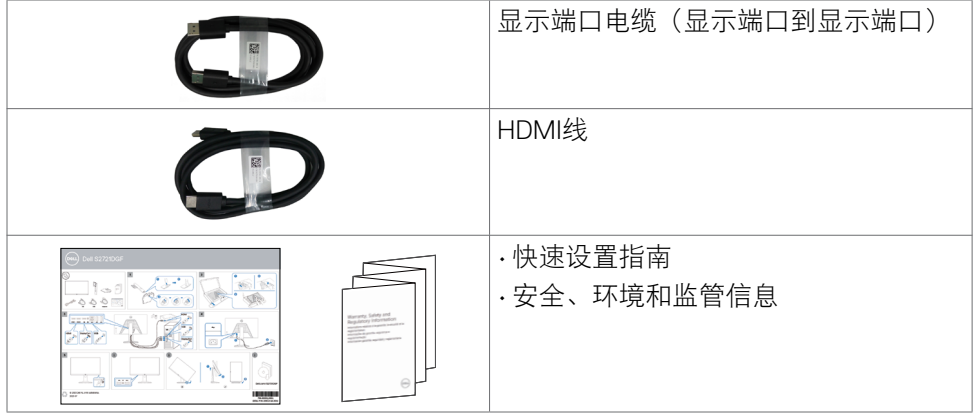

关于您的显示器 | **7**

 $($ DELL

### <span id="page-7-0"></span>产品特性

这款**Dell S2721DGF** 显示器采用了一个有源矩阵薄膜晶体管(TFT)、液晶显示屏 (LCD)和LED背光。显示器的功能包括:

- · 提供68.47厘米 (27英寸) 大小, 分辨率为2560 x 1440 (16:9) 的可视区域 (按 对角线测量),以及对较低分辨率的全屏支持。
- 附带98%的DCI-P3色域广视角。
- 可进行倾斜、旋转、枢转和垂直延伸调节。
- 可拆卸基座和视频电子标准协会(VESA™)100毫米安装孔,可提供灵活的安 装解决方案。
- 超薄挡板可在使用多个显示器的过程中最大限度地减小挡板间隙,大大降低安 装的难度,同时提供优雅舒适的观看体验。
- 与数字产品的广泛适配性可确保您的显示器经久耐用。
- 可使用即插即用功能(在计算机支持的前提下)。
- 采用屏幕显示菜单式(OSD)调节方式,方便您进行设置和屏幕优化。
- 除了增强版游戏模式(如第一人称射击、多人线上竞技/即时战略、体育运动 或角色扮演和3种可根据您的偏好定制的备用游戏模式之外,这款产品还具有 其他游戏优化功能(如计时器、帧速率计数器和暗色稳定器)。
- 可锁定电源和屏幕显示菜单按钮。
- 安全锁插槽
- 在没有连接USB线缆的睡眠模式下,待机功率为0.3瓦。
- AMD FreeSvnc™ Premium Pro技术可以实现无撕裂、无卡段、低延迟的高动态 光照渲染(HDR)游戏体验。
- 已通过VESA DisplayHDR™ 400认证。
- 高级面板交换功能可为您提供轻松舒适的使用感受。
- 采用无闪烁屏幕和ComfortView功能,可最大限度地减少蓝光照射量,让您的 眼睛感觉更舒适。
- 警告:该显示器发出的蓝光可能会对您的眼睛造成长期影响,引起眼疲劳或数 码视觉疲劳等问题。**ComfortView**功能旨在减少显示器发出的蓝光量,提高眼 睛的舒适感。

**8** | 关于您的显示器

## <span id="page-8-0"></span>零件和控件辨别

前视图

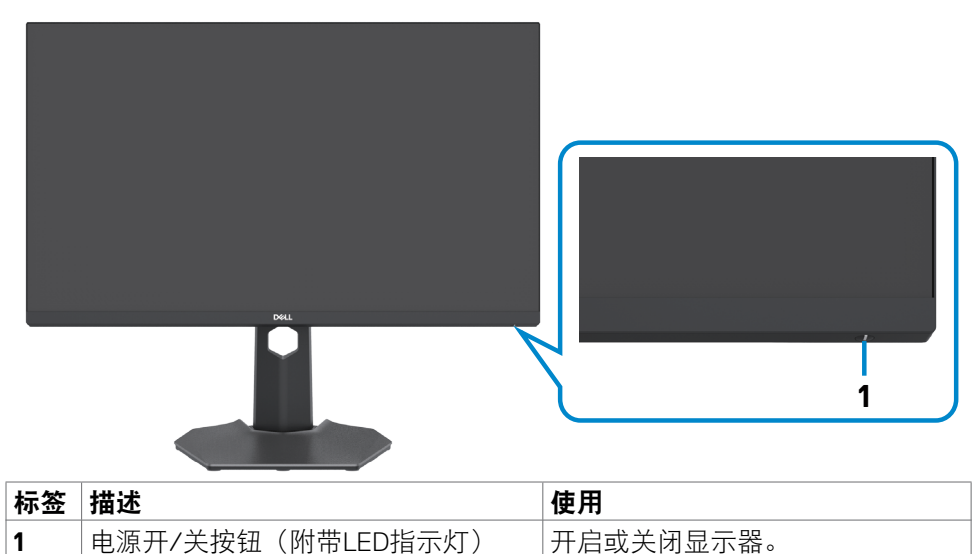

关于您的显示器 | **9**

### <span id="page-9-0"></span>后视图

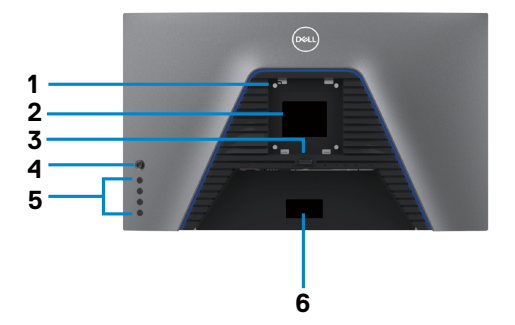

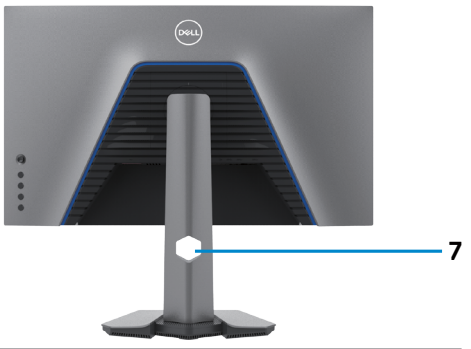

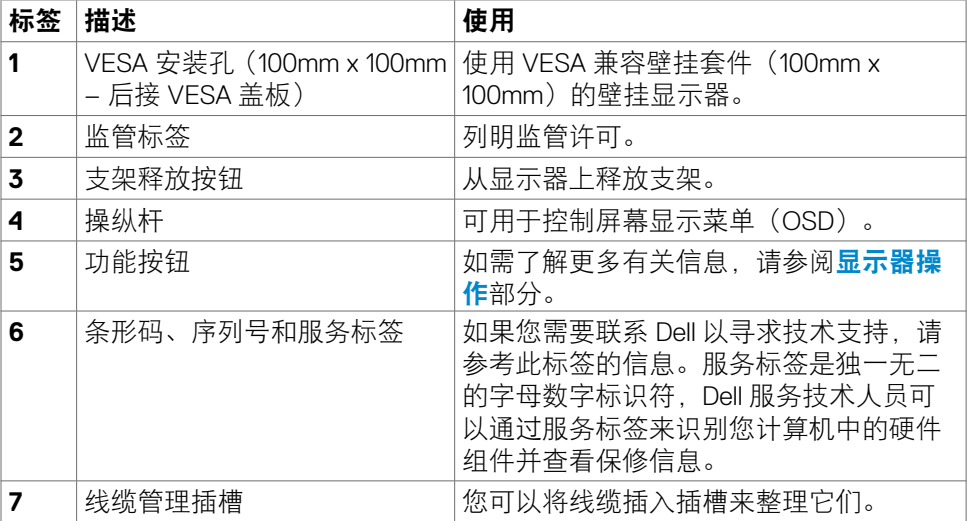

**10** | 关于您的显示器

### <span id="page-10-0"></span>仰视图

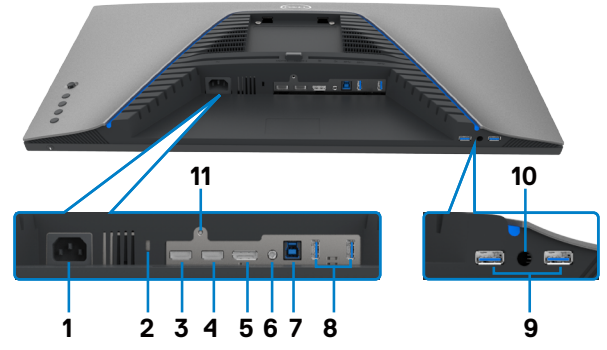

<span id="page-10-1"></span>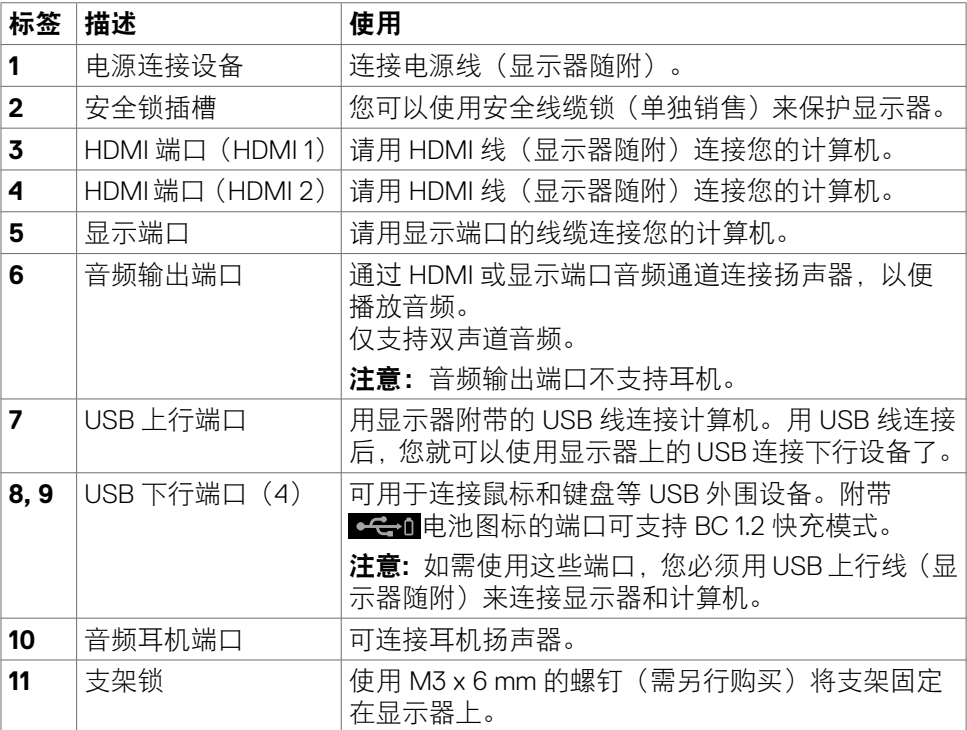

## <span id="page-11-1"></span><span id="page-11-0"></span>显示器规格

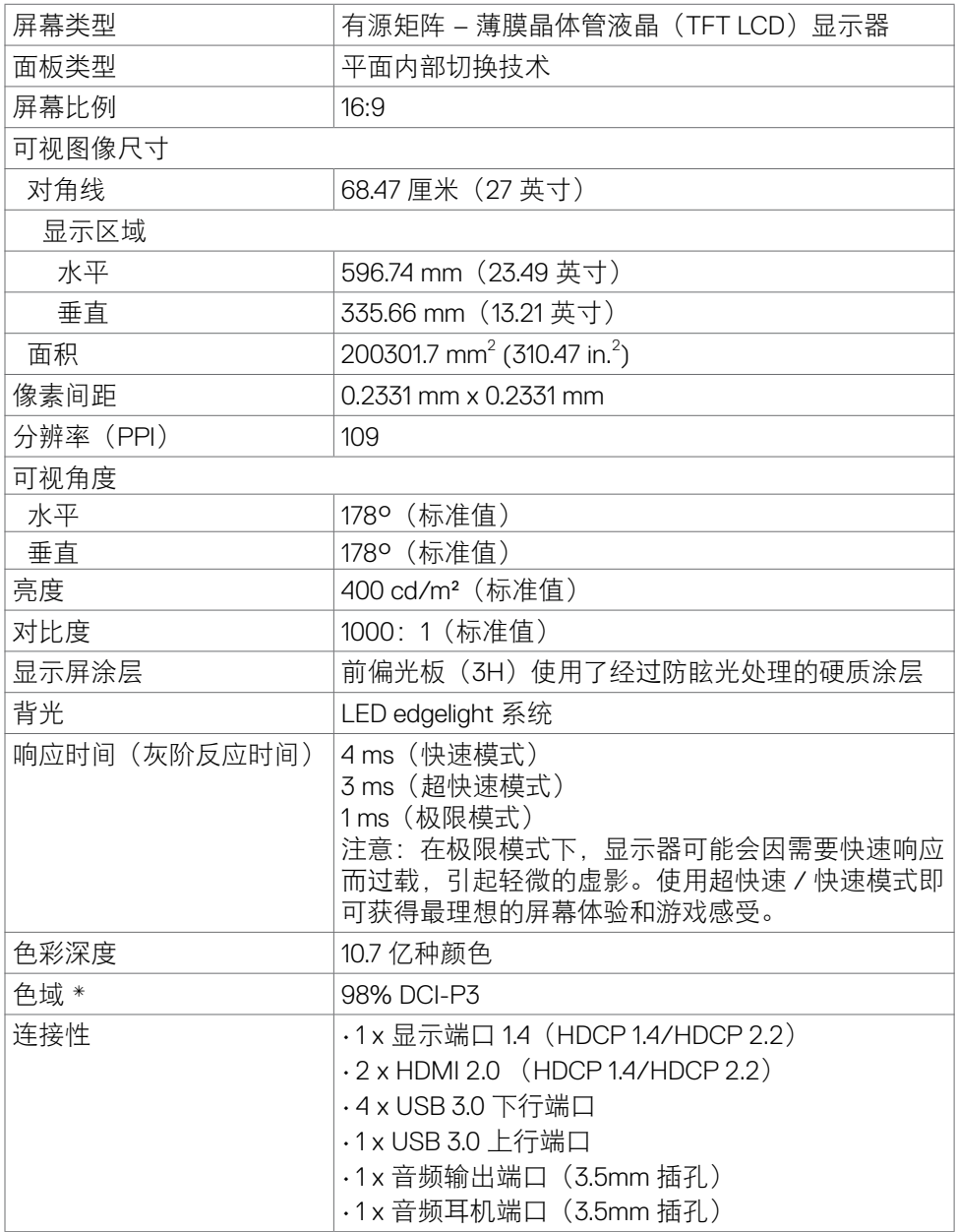

<span id="page-12-0"></span>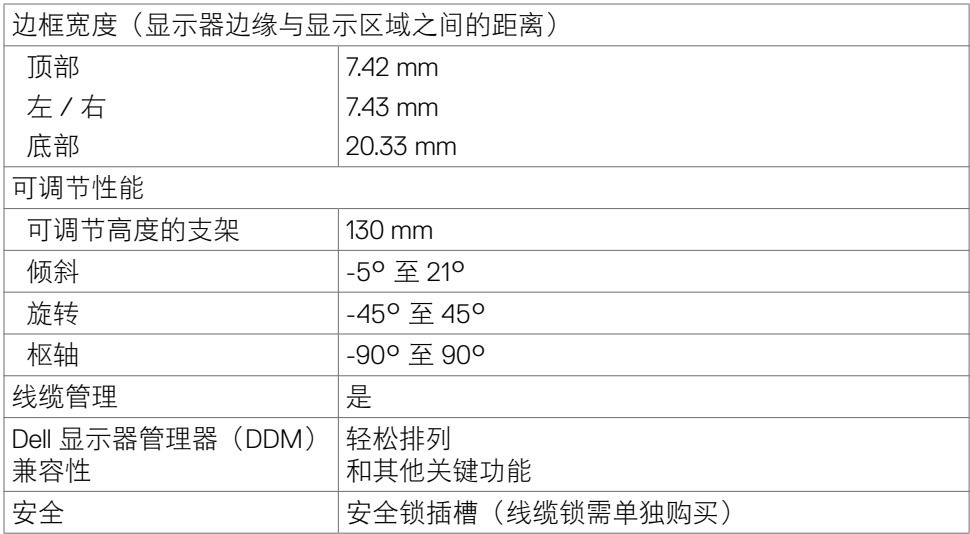

\* 仅限于已预设自定义模式的本机面板。

### 分辨率技术参数

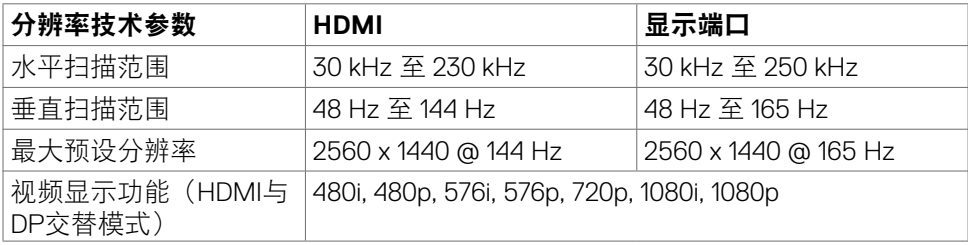

### <span id="page-13-0"></span>预设显示模式

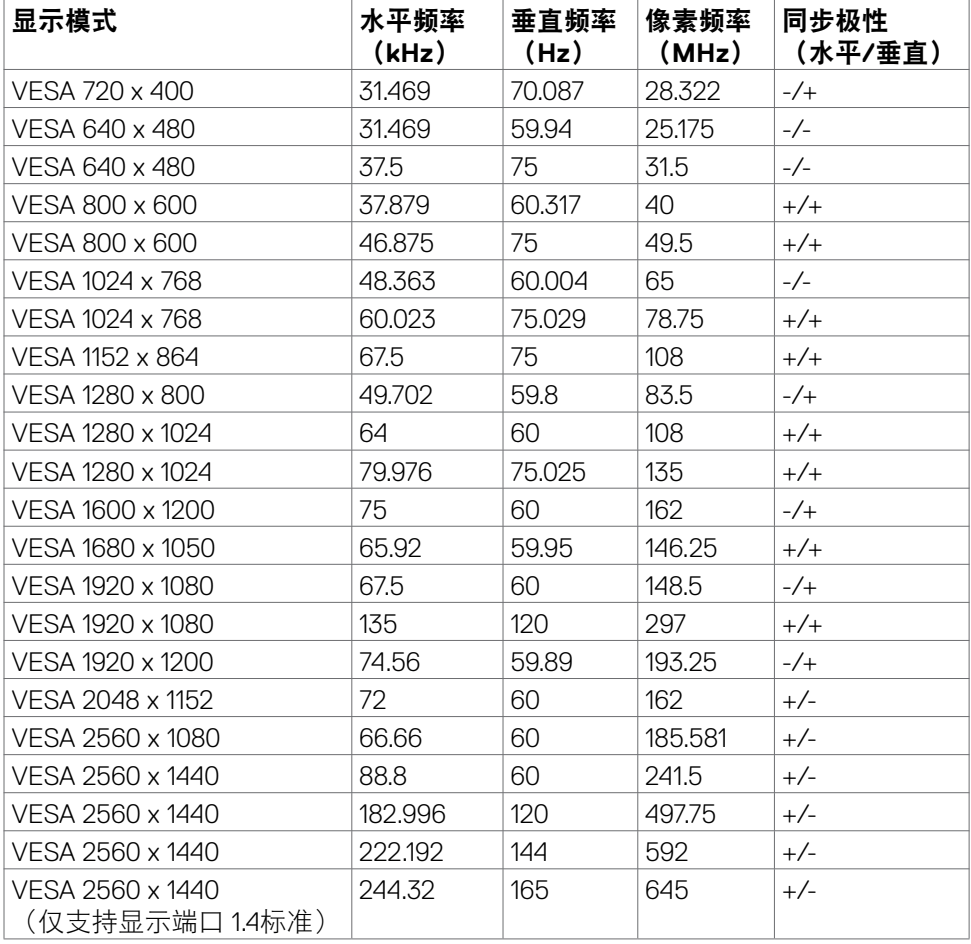

 $\int$ DELL

### <span id="page-14-0"></span>电气规格

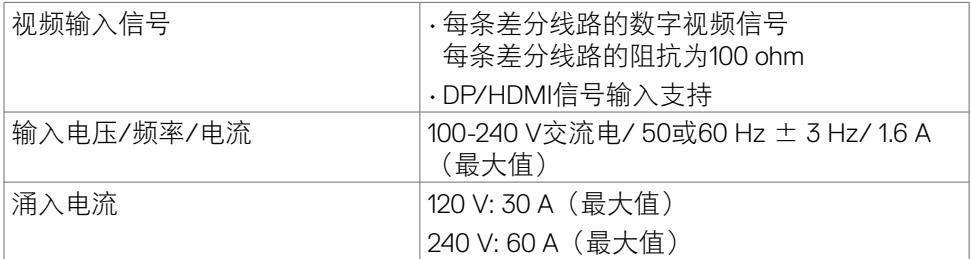

### 物理性能

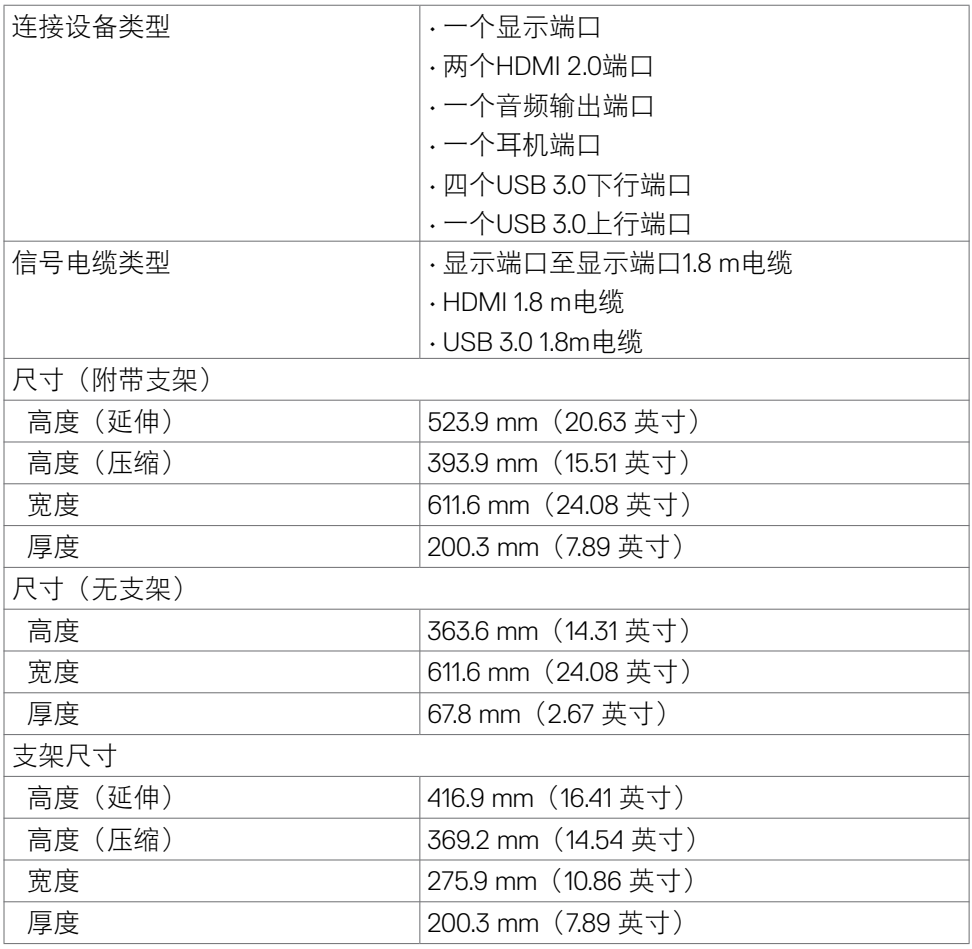

 $(\overline{DCL}$ 

<span id="page-15-0"></span>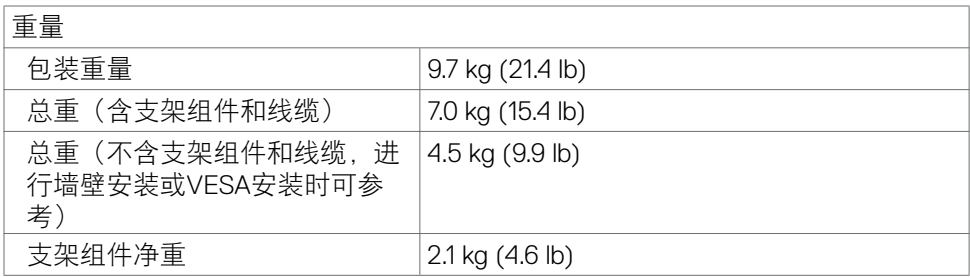

### 环境特征

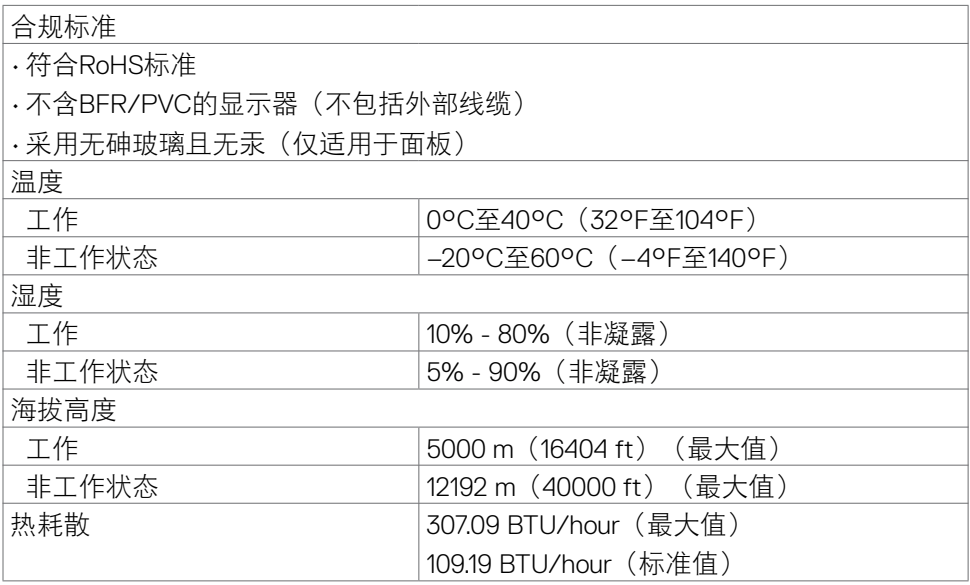

 $\int$ DELL

#### <span id="page-16-1"></span><span id="page-16-0"></span>电源管理模式

如果您的计算机中安装了VESA认证的DPM兼容显卡或软件,显示器待机时可以自 动降低功耗。这种功能被称为省电模式\*。计算机检测到来自键盘、鼠标或其他输 入设备的输入信号,则显示器会自动恢复工作状态。下表列出了在不同模式下,这 项自动省电功能的功耗和信号情况。

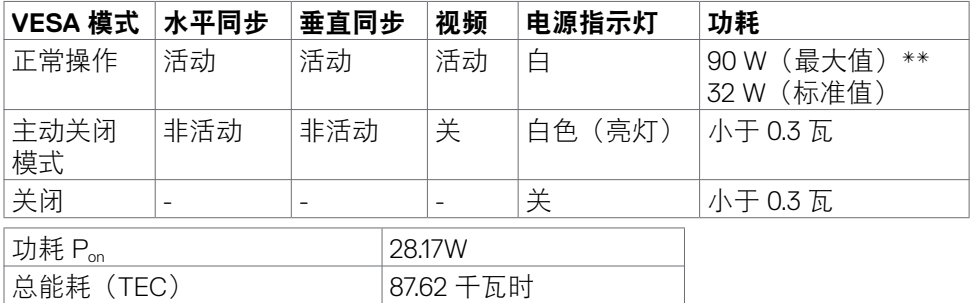

屏幕显示菜单只可以在正常操作模式下运行。如果您在激活-关闭模式下按下任何 按钮,则屏幕将显示以下消息:

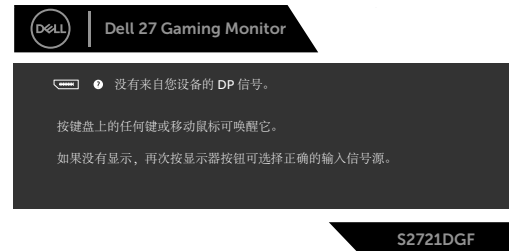

\*您必须通过断开交流电源线与显示器的连接来实现关闭模式下的零功耗。

\* \*已选择最大亮度且USB处于活动状态时耗电量最大。

本文件仅供参考,反映设备在实验室中的表现。根据您订购的软件、组件和外围设 备,您的产品可能会有不同的性能,并且联想没有义务更新此类信息。因此,客户 在做出电气公差或其他方面的决策时,不应依赖这些信息。对本文信息的准确性或 完整性不做明示或暗示的保证。

激活计算机和显示器以便使用屏幕显示菜单。

#### ■ 注意:

P<sub>ou</sub>: 参照能源之星 (Energy Star) 的测试方法来测量启动模式下的功耗。 总能耗(**TEC**):参照能源之星(**Energy Star**)的测试方法来测量总能耗 (单位:**kWh**)。

**D**&LI

### <span id="page-17-0"></span>引脚分配

### 显示端口

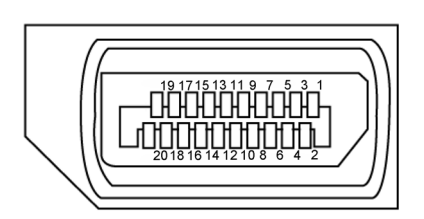

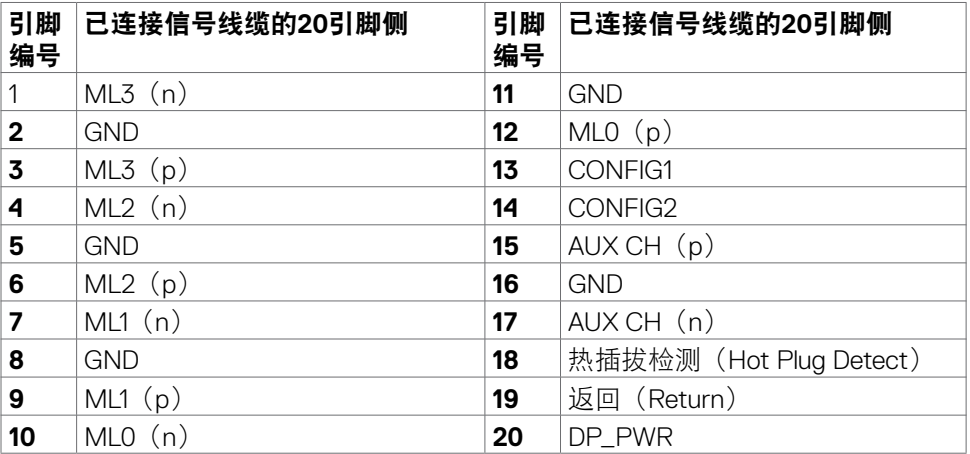

### **HDMI**端口

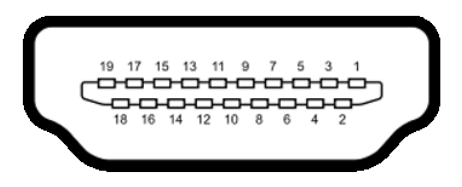

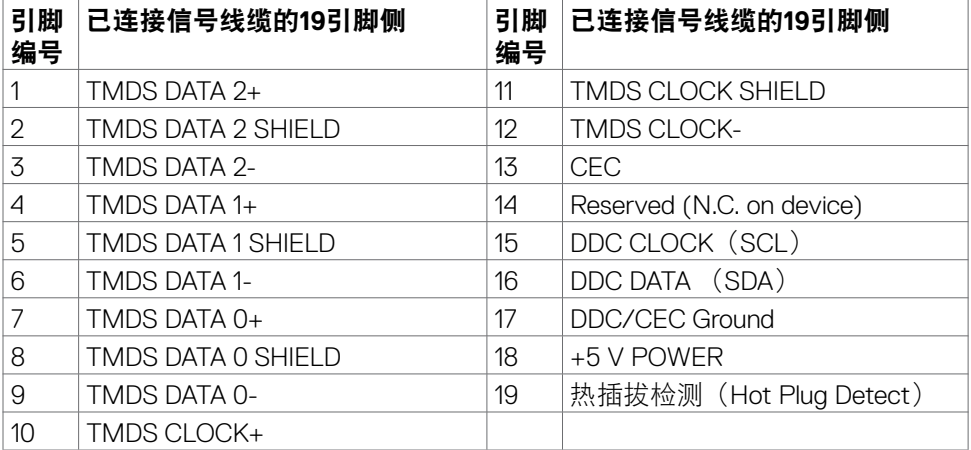

#### 通用串行总线(**USB**)

本节将向您提供显示器上可用USB端口的信息。

#### **44 注意:可兼容BC 1.2快充模式设备的USB下行端口(附带 ceed 电池图标的** 端口)可承受的最大电流为**2 A**;另外**2**个**USB**下行端口可承受的最大电流为 **0.9 A**。

您的显示器配有以下USB端口:

- 1个上行端口
- 4个下行端口 4个位于底部的端口

电源充电端口 – 如果设备兼容BC 1.2快充模式, 则附带 cen 电池图标的端口 可支持快速充电功能。

#### 注意:显示器的**USB**端口仅在显示器已开启或处于省电模式时可以正常工作。 如果您关闭显示器后再接通该端口,则您所连接的外围设备可能需要花费几秒 钟的时间才能恢复正常工作状态。

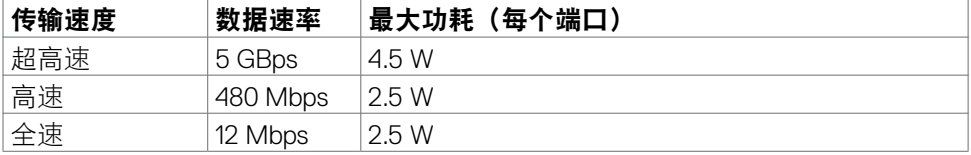

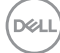

<span id="page-20-0"></span>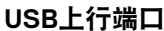

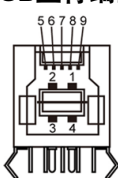

**USB**上行端口 **USB**下行端口

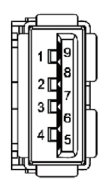

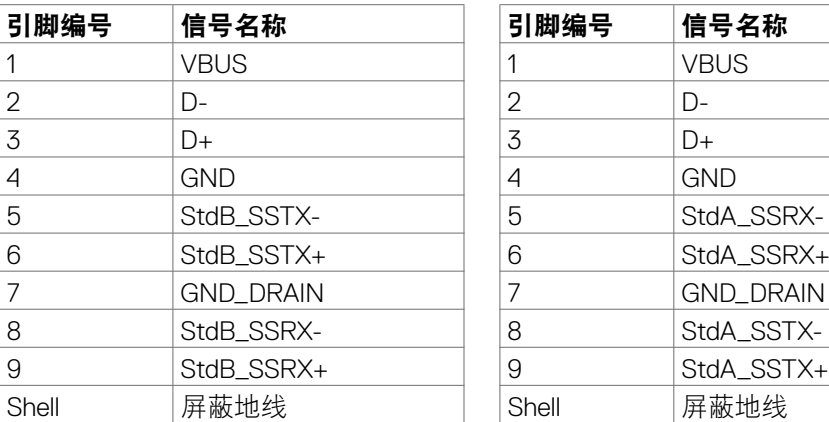

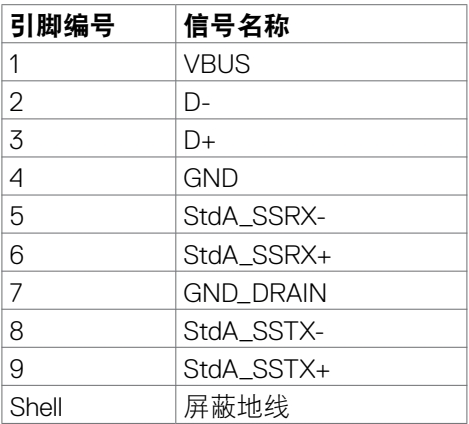

### 即插即用

您可以在任何兼容即插即用模式的系统中安装显示器。显示器可使用显示数据通道 (DDC)协议自动向计算机系统提供其扩展显示识别数据(EDID),从而让计算 机自行完成配置并优化显示器设置。大多数显示器可以自动安装;如有需要,您可 以选择不同的设置。欲了解更多关于更改显示器设置的信息,请参阅显**示器操作**部 [分。](#page-36-1)

## 液晶显示器质量和像素策略

在液晶显示器的制造过程中,一个或多个像素保持固定不变的情况是很常见 的。然而,肉眼很难看到这些像素点,而且这类问题并不会影响显示质量或 使用感受。欲了解更多关于液晶显示器像素策略的信息,请访问Dell 支持网 站:**www.dell.com/pixelguidelines**.

DELI

### <span id="page-21-1"></span><span id="page-21-0"></span>人体工程学

提醒:以不正确的方式使用键盘或使用键盘的时间过长可能会导致身体受到伤 害。

#### 提醒:长时间盯着显示器屏幕可能会引发眼睛疲劳问题。

为了保证舒适和高效,在设置和使用您的计算机工作站时,请遵守以下准则:

- 请将计算机放在合适的位置,确保您在工作时,显示器和键盘就在您的正前 方。市面上有专门的搁板出售,您可以借助这些隔板,以正确的方式放置键 盘。
- 为了降低长时间使用显示器导致眼睛疲劳和颈部/手臂/背部/肩部疼痛的风 险,我们建议您:
	- 1. 将屏幕放置在距眼睛20到28英寸(50到70厘米)处。
	- 2. 使用显示器时, 请经常眨眼, 以便让眼睛保持湿润。
	- 3. 每隔两个小时就有规律地、频繁地休息20分钟。
	- 4. 在休息时应该避免看着显示器,而是盯着20英尺以外的远处物体,并持续至 少20秒钟的时间。
	- 5. 休息时可做一些伸展运动来缓解颈部/手臂/背部/肩部的紧绷感。
- 当您坐在显示器前时,请确保显示器屏幕与眼睛齐平或略低于眼睛。
- 调整显示器的倾斜度、对比度和亮度设置。
- 调整您周围的照明环境(如顶灯、台灯和附近窗户上的窗帘或百叶窗), 以便 最大限度地减少显示器屏幕上的反射光和眩光。
- 使用一把可以对下背部提供良好支撑的椅子。
- 使用键盘或鼠标时,让前臂保持水平,手腕自然垂放于舒适的位置。
- 使用键盘或鼠标时,请始终留出让双手休息的空间。
- 计您的上臂自然地垂放于两侧。
- 请确保您的双脚平放在地板上。
- 就座的时候请确保双腿的重心位于双脚上方,而不是座椅前侧。必要时,请调 整椅子的高度或者使用脚踏板来保持正确的姿势。
- 调整您的工作活动安排。请尝试调整一下工作计划, 避免在工作时久坐。请尝 试每隔一段时间就站起来或者走动一下。

• 确保桌子下方的区域中没有障碍物、线缆或电源线,以免妨碍您保持舒适的坐 姿或造成被绊倒的潜在风险。

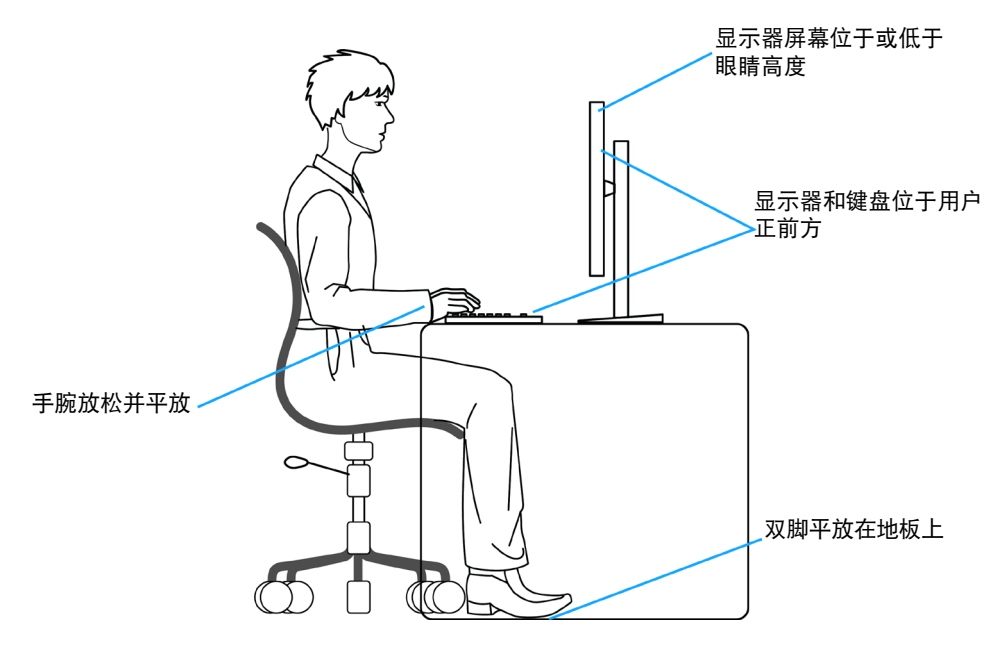

### <span id="page-23-0"></span>搬运和移动显示器

为了在抬起或移动显示器时保证安全操作,请遵循以下原则:

- 在移动或抬起显示器之前,请关闭计算机和显示器。
- 断开显示器所连接的所有线缆。
- 将显示器与原始的包装材料一起放入原装的盒子中。
- 抬起或移动显示器时,请牢牢握住显示器底部的边缘和侧面,但不要过于用 力。

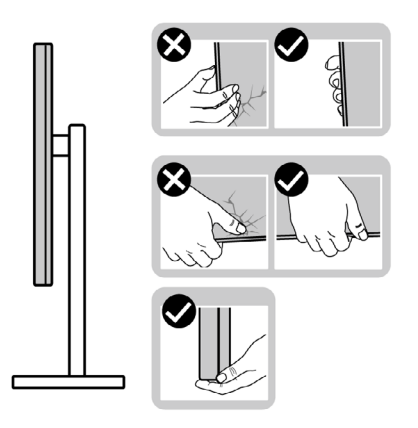

• 抬起或移动显示器时,请确保屏幕背对着您,同时避免按压显示区域,以免造 成任何划痕或损坏。

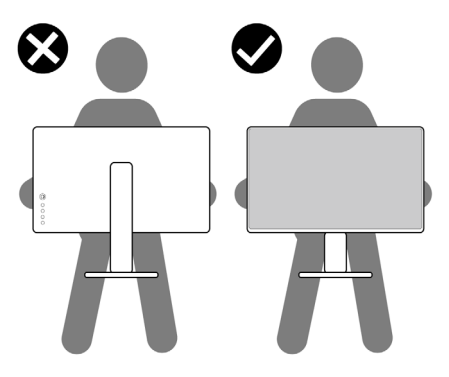

• 在运输显示器时应避免各类突然的冲击或振动。

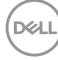

<span id="page-24-0"></span>• 抬起或移动显示器时,不要在握住支架底座或支架立板的同时倒置显示器。这 可能会导致显示器意外损坏或造成人身伤害。

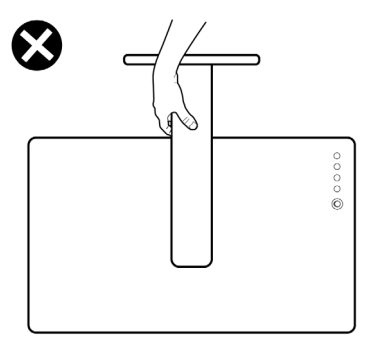

### 维护指南

### 清洁您的显示器

#### 警告:清洁显示器前,请从电源插座上拔下显示器电源线。

△ 提醒: 清洁显示器前, 请阅读<u>安全说明</u>并按照其内容进行操作。

为了实现最理想的清洁效果,请在开箱、清洁或搬运显示器时按照以下说明操作:

- 在清洁防静电屏幕时,用水轻轻弄湿一块柔软干净的布料。如有可能,请使用 适合防静电涂层的特殊屏幕清洁纸或清洁液。禁止使用苯、稀释剂、氨水、研 磨剂或压缩空气来清洁显示器。
- 请使用蘸有少量水的软布来清理显示器。请避免使用任何类型的清洁剂,因为 某些清洁剂会在显示器上留下乳状薄膜。
- 如果您在打开显示器包装时发现了白色粉末, 请用布擦拭干净。
- 请小心搬运您的显示器,因为深色的显示器可能会比浅色的显示器更容易被刮 伤并留下白色的磨损痕迹。
- 为了保持显示器的最佳图像品质,请使用动态变化的屏幕保护程序,并在不使 用屏幕时关闭显示器。

关于您的显示器 | **25**

DELI

# <span id="page-25-0"></span>设置显示器

### 连接支架

注意:显示器出厂时,支架立板是支架底座相互分离的。

注意:以下说明仅适用于显示器附带的支架。如果您要连接从其他任意来源购 买的支架,请遵循所购产品附带的安装说明进行操作。

#### 如需连接显示器支架:

- **1.** 调整支架立板的位置并将其放置在支架底座上。
- **2.** 拧开支架底座底部的螺丝钉并顺时针转动,固定好支架组件。
- **3.** 拧紧螺旋钉。

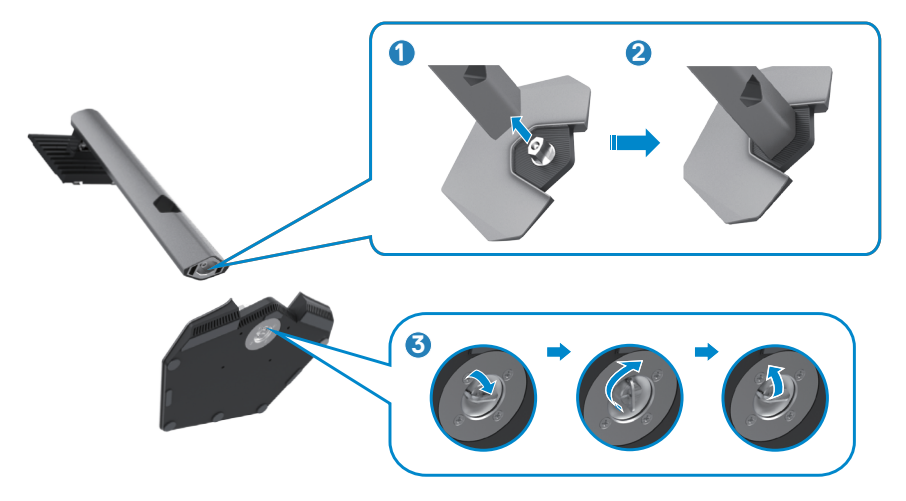

**4.** 打开显示器上的保护盖以查看显示器上的VESA插槽。

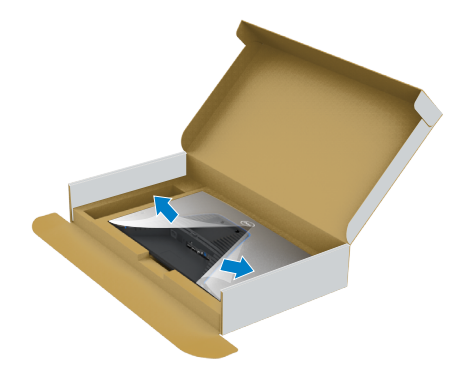

**5.** 将支架立板上的卡舌推入显示器后盖上的插槽中,然后按压支架组件将其卡入 正确的位置。

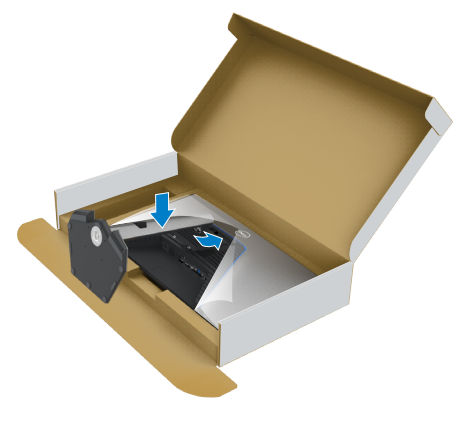

**6.** 握住支架立板,小心地举起显示器,然后将其置于平坦的表面上。

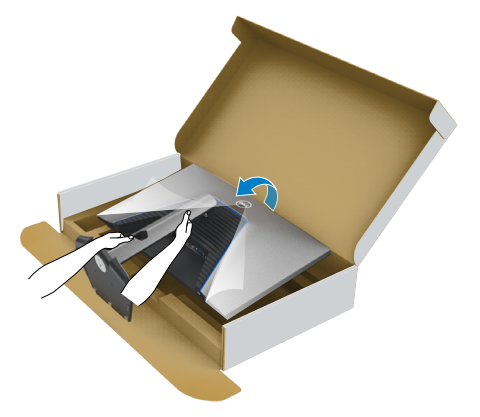

■● 注意: 抬起显示器时请牢牢抓住支架立板, 以避免任何意外损坏。

**7.** 从显示器上掀起保护盖。

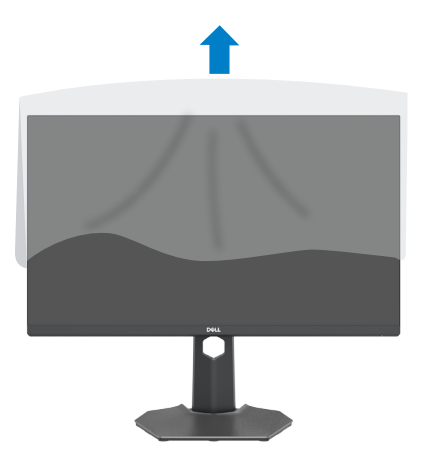

DELL

### <span id="page-28-0"></span>使用倾斜、旋转和垂直延伸部件

■■ 以下说明仅适用于显示器附带的支架。如果您要连接从其他任意来源购买的支 架,请遵循所购产品附带的安装说明进行操作。

### 倾斜、旋转和垂直延伸部件

将支架连接到显示器上以后,您可以让显示器倾斜到对您而言最为舒适的视角。

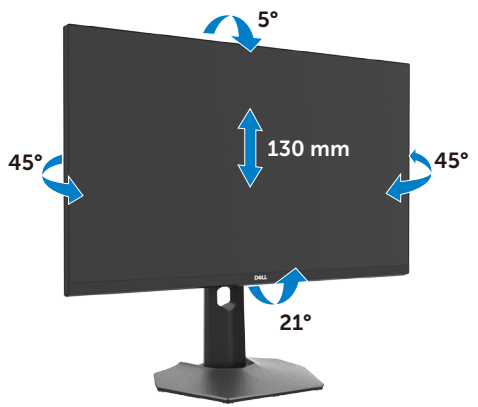

<sup>■</sup> 注意: 显示器出厂时与支架是相互分离的。

### 旋转显示屏

在您旋转显示器之前,请垂直延伸显示器,直到末端已到达支架立板的顶部,然后 向后倾斜显示器到最大仰角,从而避免碰到显示器的底部边缘。

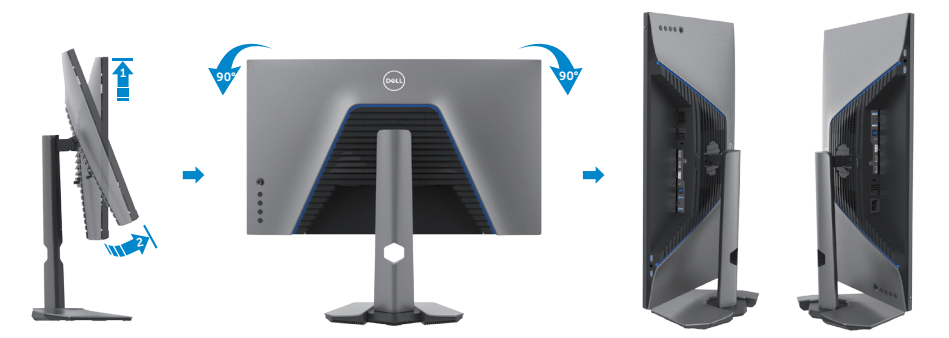

.<br>D&Ll

- <span id="page-29-0"></span>注意:旋转显示器后,如果需要在您的**Dell**计算机上调整显示器的横向和纵向 设置,请下载并安装最新的显卡驱动程序。如需下载最新版显卡驱动程序,请 访问**[www.dell.com/support/drivers](http://www.dell.com/support/drivers)**,并搜索合适的版本。
- 注意:显示器采用纵向模式时,使用图形密集型应用程序(如**3D**游戏)可能会 让您感觉显示器的性能有所下降。

### 旋转显示器后在计算机上进行显示设置

旋转显示器后,按照下列步骤,在计算机上进行显示设置。

注意:如果您需要在非**Dell**品牌的计算机上使用本显示器,请访问显卡制造商 或所用计算机制造商的官网,了解显示器旋转方法的相关信息。

进行显示设置:

- **1.** 右键单击**Desktop**(桌面),然后单击**Properties**(属性)。
- **2.** 选择**Settings**(设置)选项卡,然后单击**Advanced**(高级)。
- 3. 如果您安装了AMD显卡, 请选择Rotation (旋转)选项卡并完成您所偏好的旋 转设置。
- 4. 如果您安装了nVidia(英伟达)显卡, 请单击nVidia(英伟达)选项卡, 在左 侧竖列中选择**NVRotate**(显示方向),然后完成您所偏好的旋转设置。
- **5.** 如果您安装了Intel®显卡,请选择英特尔显卡选项卡,单击**Graphic**  Properties (显卡属性), 选择Rotation (旋转) 选项卡, 然后完成您所偏好 的旋转设置。

注意:如果您未找到旋转选项或旋转选项无法正常使用,请访问 **www.dell.com/support**并下载最新版的显卡驱动程序。

**30** | 设置显示器

**D**&LI

### <span id="page-30-1"></span><span id="page-30-0"></span>连接您的显示器

### 个、警告: 在开始本节所列的任何步骤之前, 请仔细阅读并遵[守安全说明](#page-4-1)。

#### 将显示器连接到计算机上:

- **1.** 关闭计算机。
- **2.** 用显示器的显示端口或HDMI线和USB线连接计算机。
- **3.** 打开显示器。
- **4.** 从显示器的屏幕显示菜单中选择正确的输入源,然后打开计算机。
- 注意:**S2721DGF**的默认设置为显示端口(**DisplayPort**) **1.4**。显示端口 (**DisplayPort**) **1.1**的显卡可能无法正常显示。请参考["产品特殊问题](#page-60-1) **–** 使用 **DP**[连接到电脑时没有图像部](#page-60-1)分的内容"并更改默认设置。

#### 连接**HDMI**线

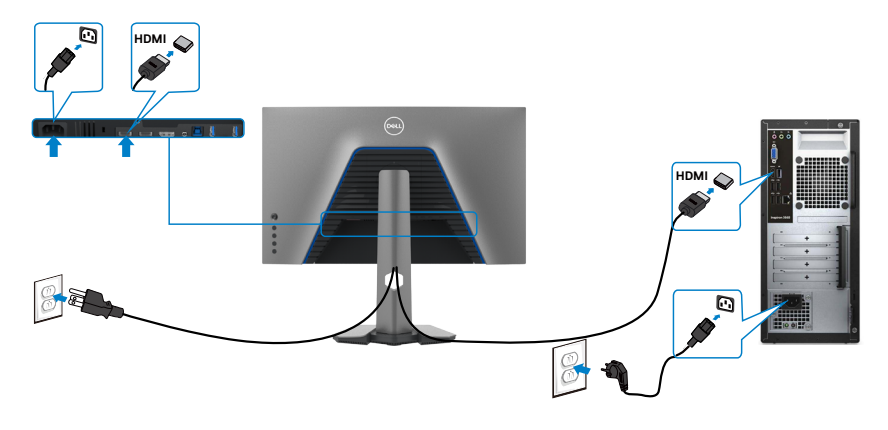

.<br>D&Ll

### 连接**DP**线

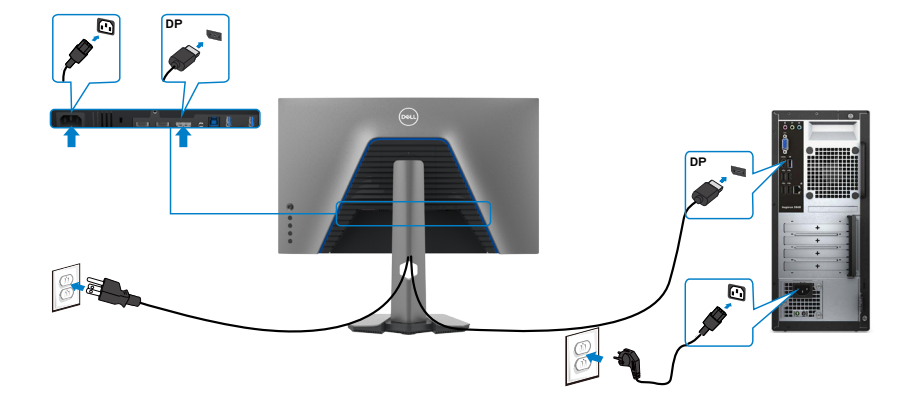

### 连接**USB**线

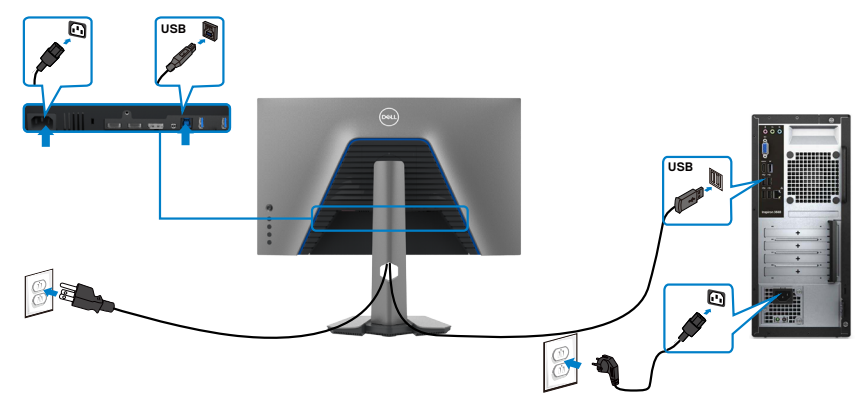

(<sub>DELL</sub>

### <span id="page-32-0"></span>整理您的线缆

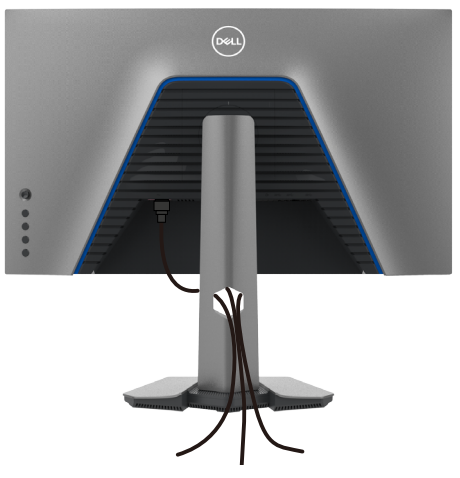

将所有必要的线缆连接到您的显示器和计算机后, (请参[阅连接您的显示器](#page-30-1)部分**的** 内容来了解线缆连接方法),并按照上述方法整理好所有的线缆。

### **使用金士顿锁(选配)来保护您的显示器**

[安全锁插槽](#page-10-1)位于显示器底部。(请参阅**安全锁插槽**部分的内容)

欲了解更多关于金士顿安全锁(需单独购买)使用方法的信息,请参阅安全锁产品 附带的文档。

您可以使用金士顿安全锁将显示器固定在桌子上。

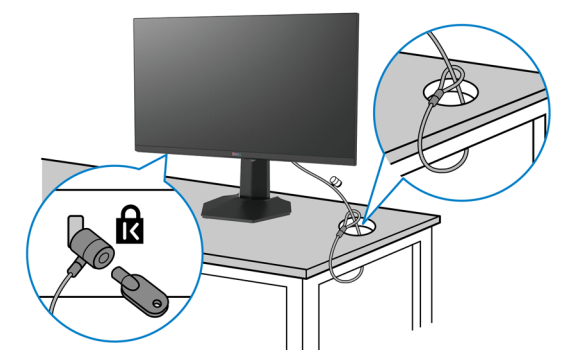

注意:配图仅用于说明目的。安全锁的外观可能与配图存在差异。

DELI

### <span id="page-33-0"></span>卸下显示器支架

- 提醒:为防止卸下支架时液晶屏上出现划痕,请务必将显示器放在柔软、干净 的表面上。
- 注意:以下说明仅适用于显示器附带的支架。如果您要连接从其他任意来源购 买的支架,请遵循所购产品附带的安装说明进行操作。

#### 卸下支架:

- **1.** 将显示器放在软布或软垫上。
- **2.** 按住支架释放按钮。
- **3.** 将支架抬起,使支架与显示器分离。

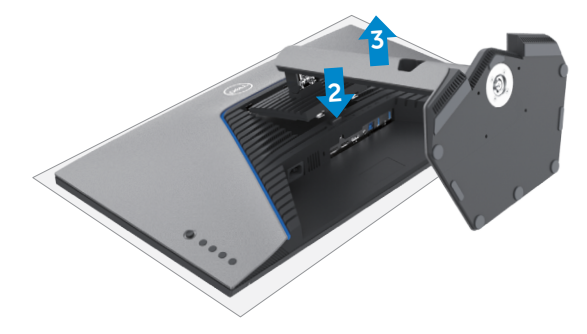

**34** | 设置显示器

### <span id="page-34-0"></span>壁挂(可选)

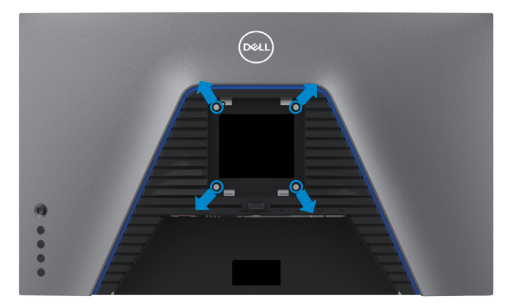

#### 注意:使用**M4 x 10 mm**规格的螺丝将显示器连接到壁挂安装套件上。

请参考VESA兼容墙壁安装套件所附带的说明。

- **1.** 将显示器放在一块置于稳定、平整桌面上方的软布或软垫上。
- **2.** 拆下支架。
- **3.** 用十字螺丝刀拆卸用于固定塑料盖板的四个螺钉。
- **4.** 将壁挂安装套件的安装支架连接到显示器上。
- **5.** 按照壁挂安装套件随附文档中的说明,将显示器安装到墙上。
- 注意:仅适用于**UL**或**CSA**或**GS**列出的壁挂支架,最小重量**/**承载能力为**18**千克 (**39.7**磅)。

设置显示器 | **35**

DELI

# <span id="page-35-0"></span>查看或播放**HDR**内容的要求

### 通过可支持**HDR**内容的计算机

确保您使用的显卡支持HDR(兼容HDMI版本2.0a/DP1.4/USB HDR),并确认已 安装HDR显卡驱动程序。必须使用支持HDR的播放器应用程序,例如,Cyberlink PowerDVD 17、Microsoft Movies & TV应用程序。

您还可以使用与以下显卡捆绑出售的Dell XPS 8910和Alienware Aurora R5电脑。

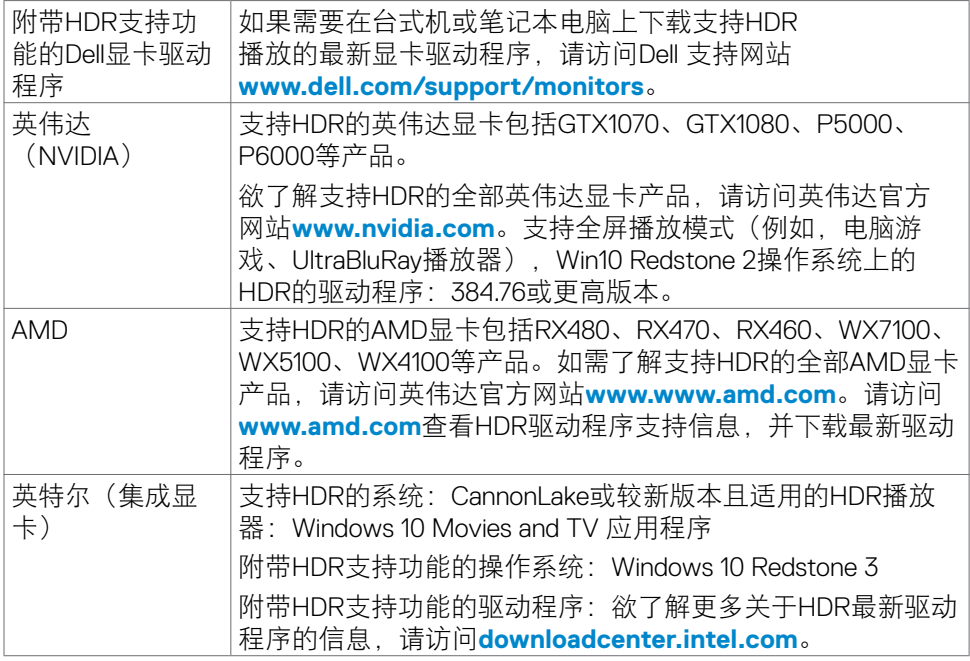

注意:例如,如需通过操作系统播放**HDR**,例如在桌面的窗口中播放**HDR**, 则您必须使用附带适当播放器应用程序(如**PowerDVD17**)的**Windows 10 Redstone 2**或更高版本的操作系统。播放受保护的内容时需要使用适当的数字 版权管理软件和**/**或硬件,如**Microsoft PlayreadyTM**。欲了解**HDR**支持相关信 息,请访问**Microsoft**的官方网站。

**D**&LI

# <span id="page-36-1"></span><span id="page-36-0"></span>显示器操作

### 开启显示器电源

按下 ● 按钮, 打开显示器。

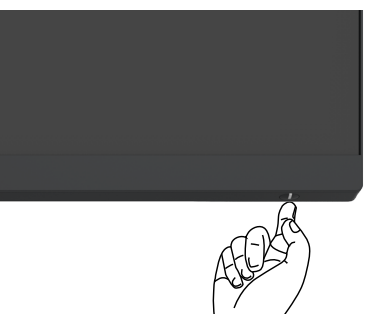

### 使用操纵杆控制工具

使用显示器后方的操纵杆控制工具进行屏幕显示调整。

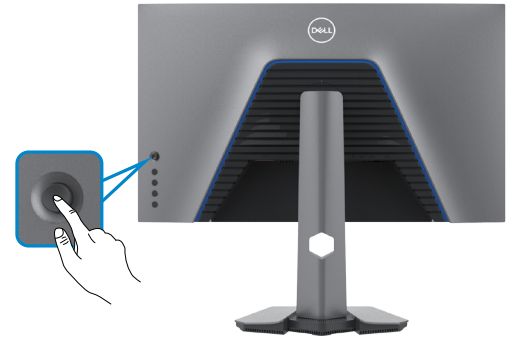

- **1.** 按下操纵杆按钮以启动屏幕显示主菜单。
- **2.** 上下左右移动操纵杆,在各选项之间进行切换。
- **3.** 再次按下操纵杆按钮以确认设置并退出。

### 操纵杆 描述

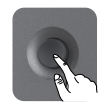

- 当屏幕显示菜单处于开启状态时,按下按钮以确认选择或保存设 置。
- 当屏幕显示菜单处于关闭状态时,按下按钮以启动屏幕显示主菜 单。请参阅[查看菜单系统](#page-39-1)部分的内容。

<span id="page-37-0"></span>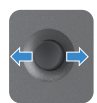

- 用于两端(左右)方向调整。
- 向右移动以进入子菜单。
- 向左移动以退出子菜单。
- 增加(右)或减少(左)所选菜单项目的参数。
- 用于两端(上下)方向调整。
- 在菜单项目之间切换。
- 增加(上)或减少(下)所选菜单项目的参数。

### 使用后面板控制工具

使用显示器背面的控制按钮来调整显示设置。当您使用这些按钮来调整设置时,屏 幕显示菜单会在每项功能变化时显示其数值。

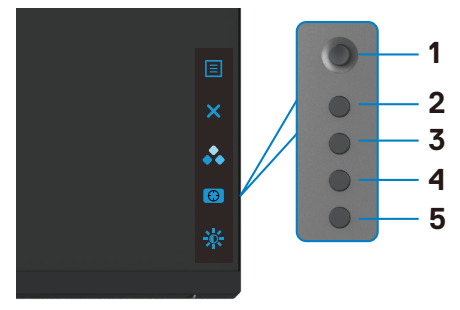

下表对后面板按钮进行了说明:

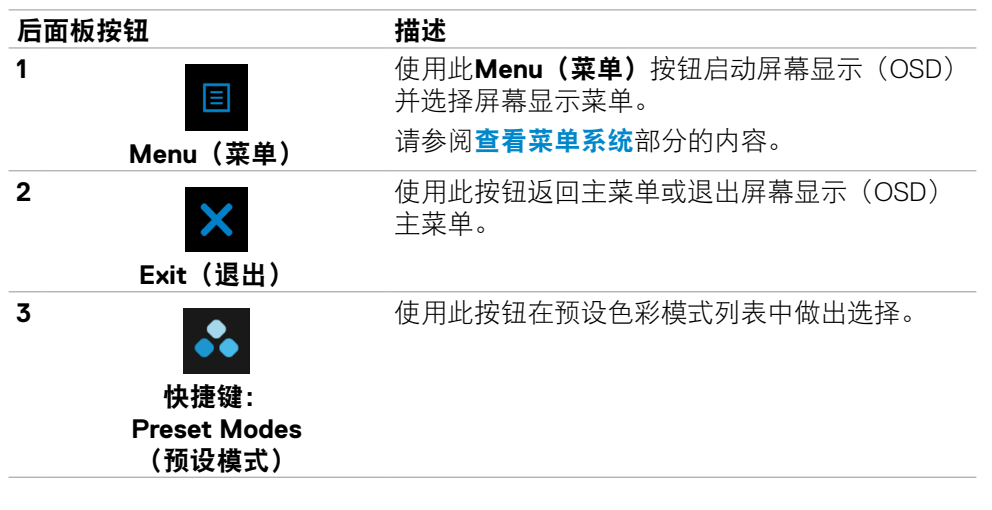

**D**&LI

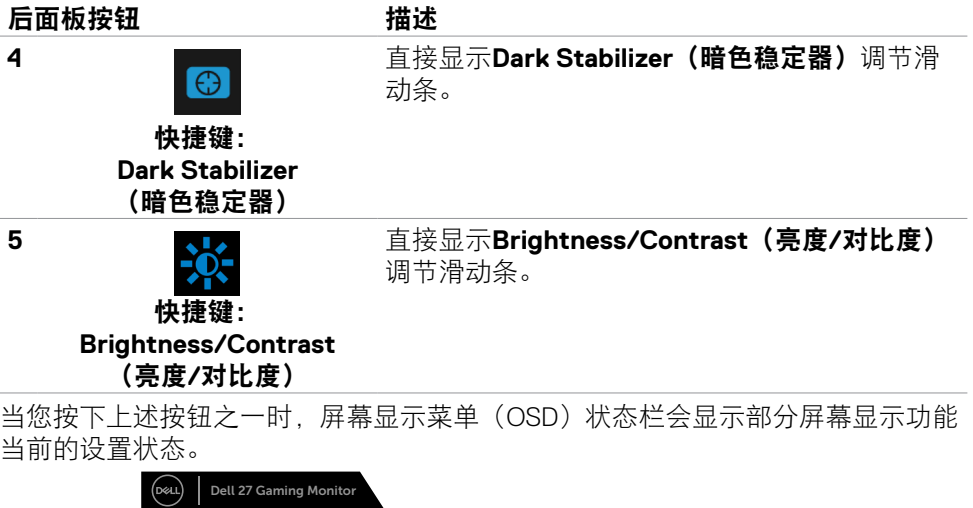

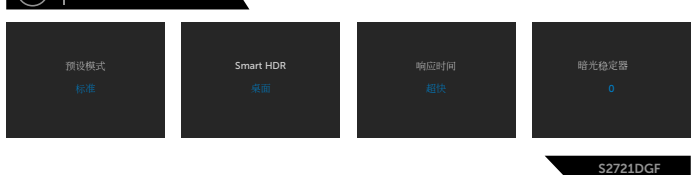

 $(\overline{DCL}$ 

# <span id="page-39-2"></span><span id="page-39-0"></span>使用**On-Screen Display**(**OSD**,屏幕显示)菜单

### <span id="page-39-1"></span>查看菜单系统

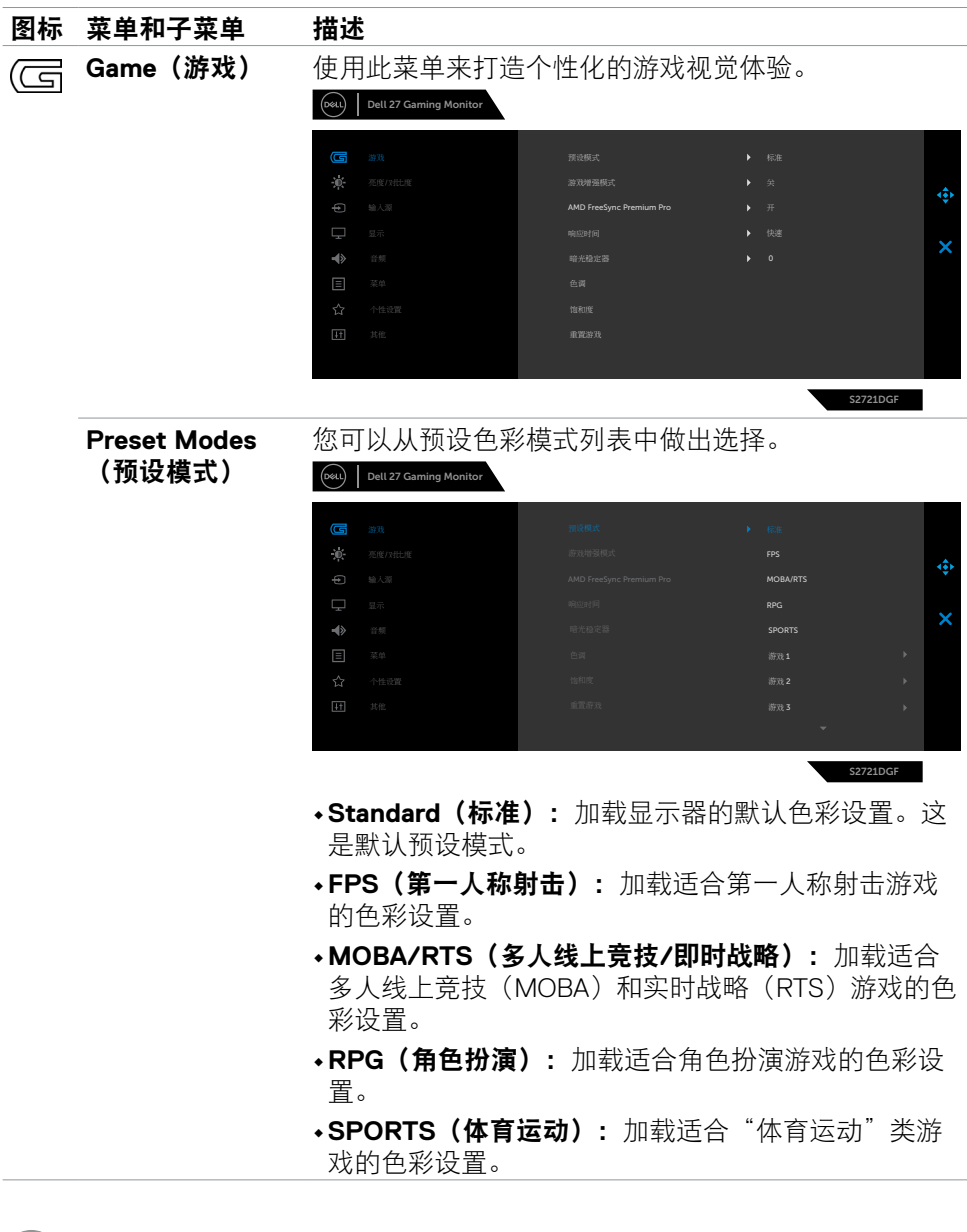

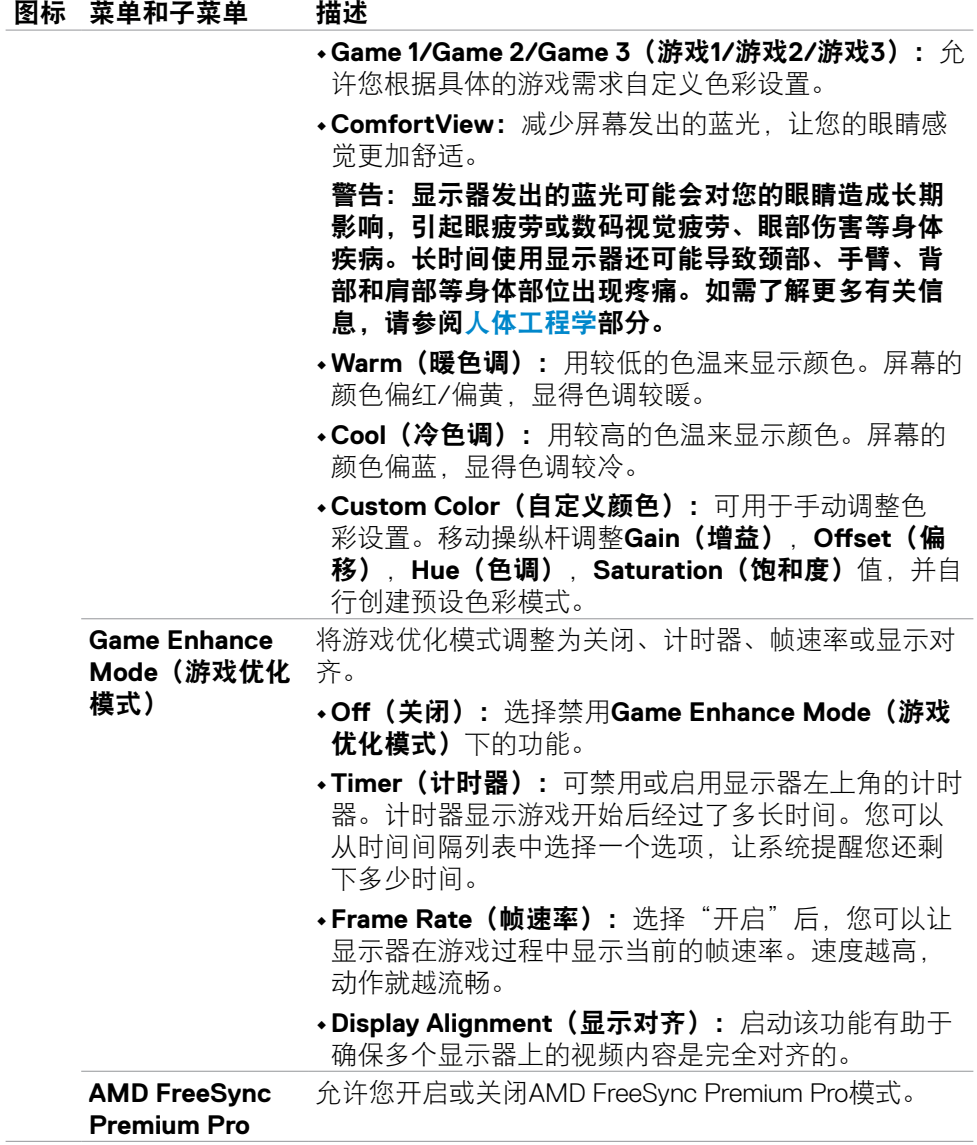

### 显示器操作 | **41**

 $(\sim$ LL

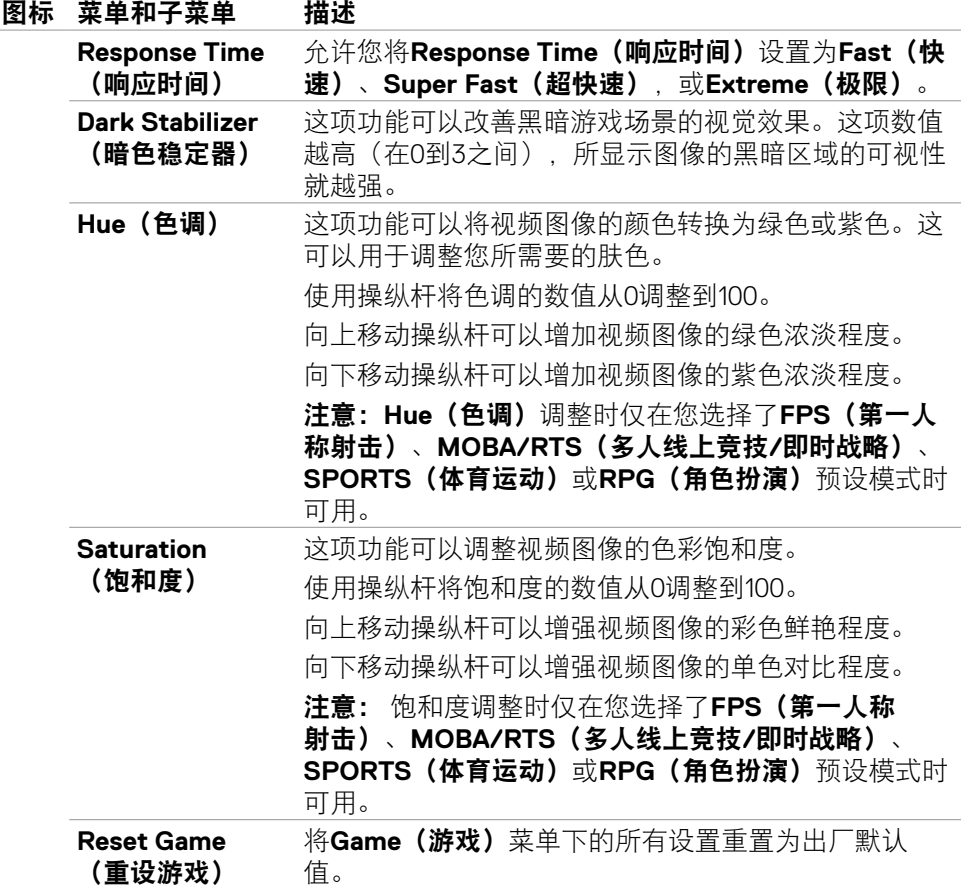

**42** | 显示器操作

 $\int$ DELL

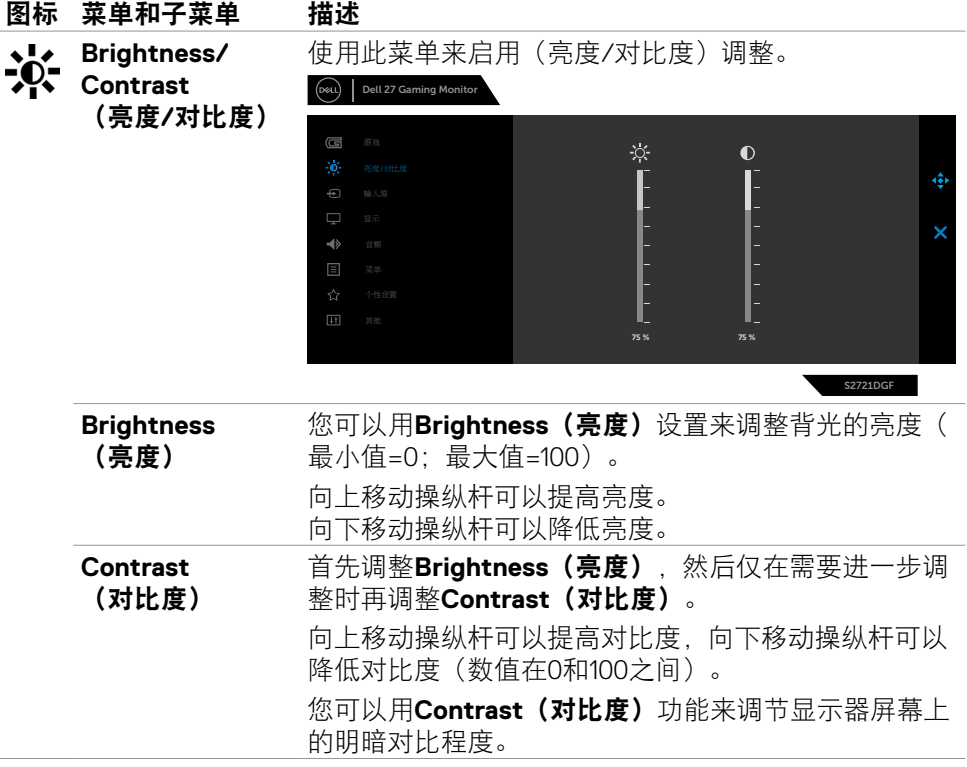

显示器操作 | **43**

 $(\sim$ LL

<span id="page-43-0"></span>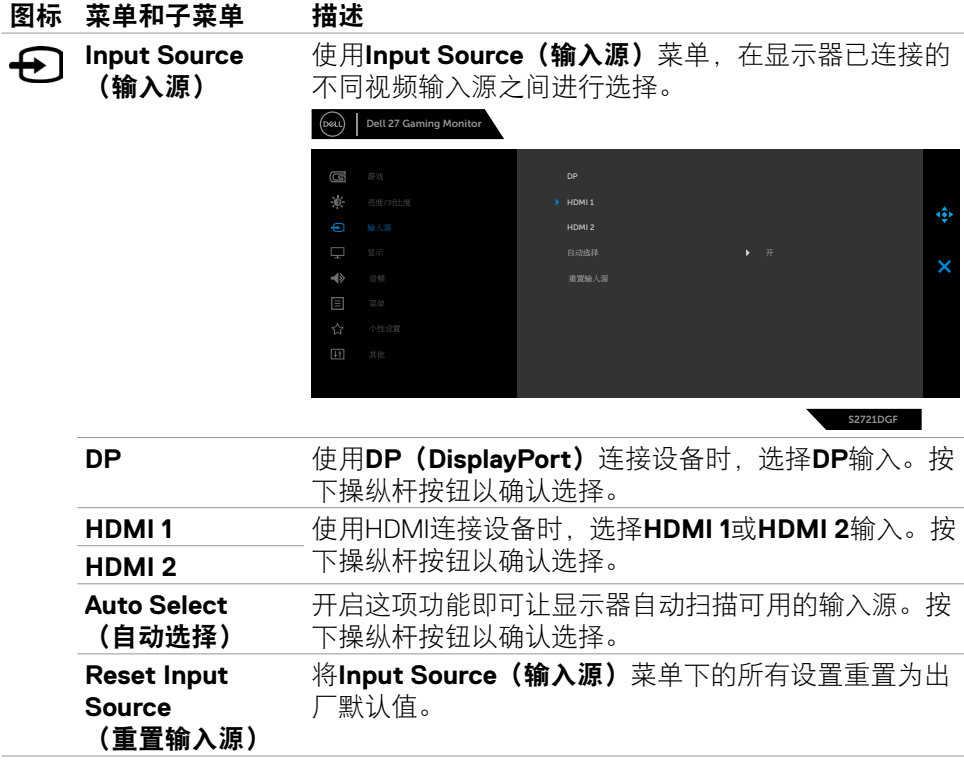

 $(\overline{DCL}$ 

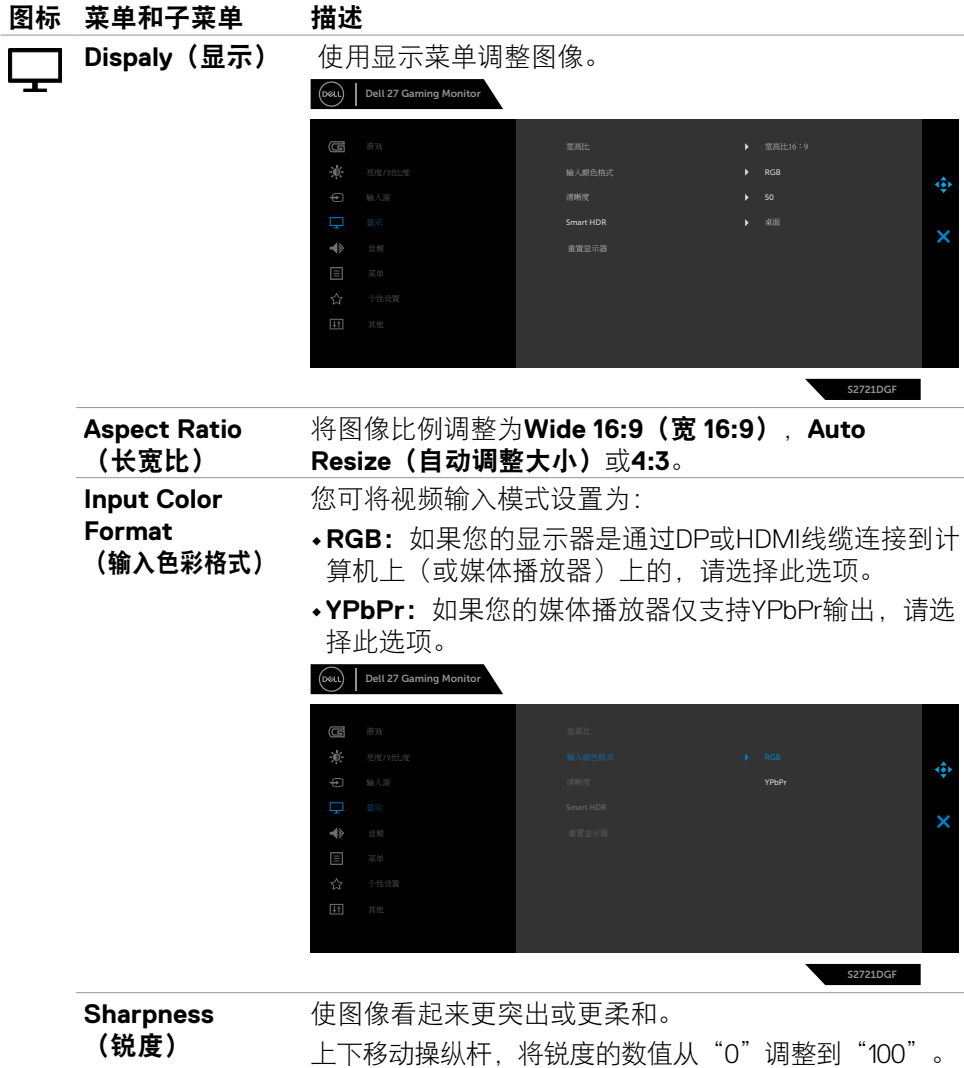

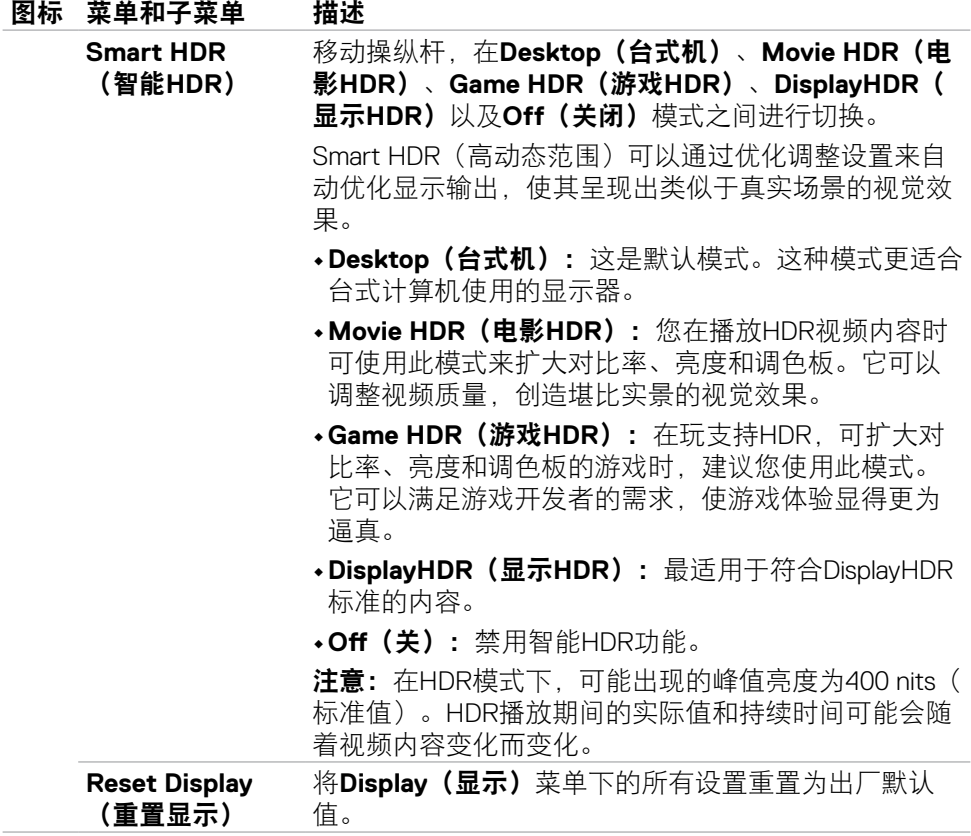

 $\int$ DELL

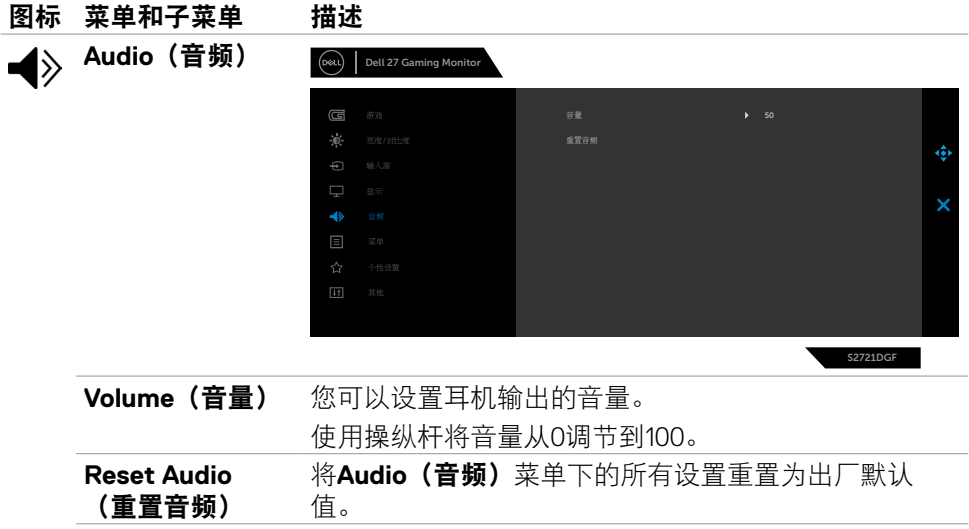

 $(\overline{DCL}$ 

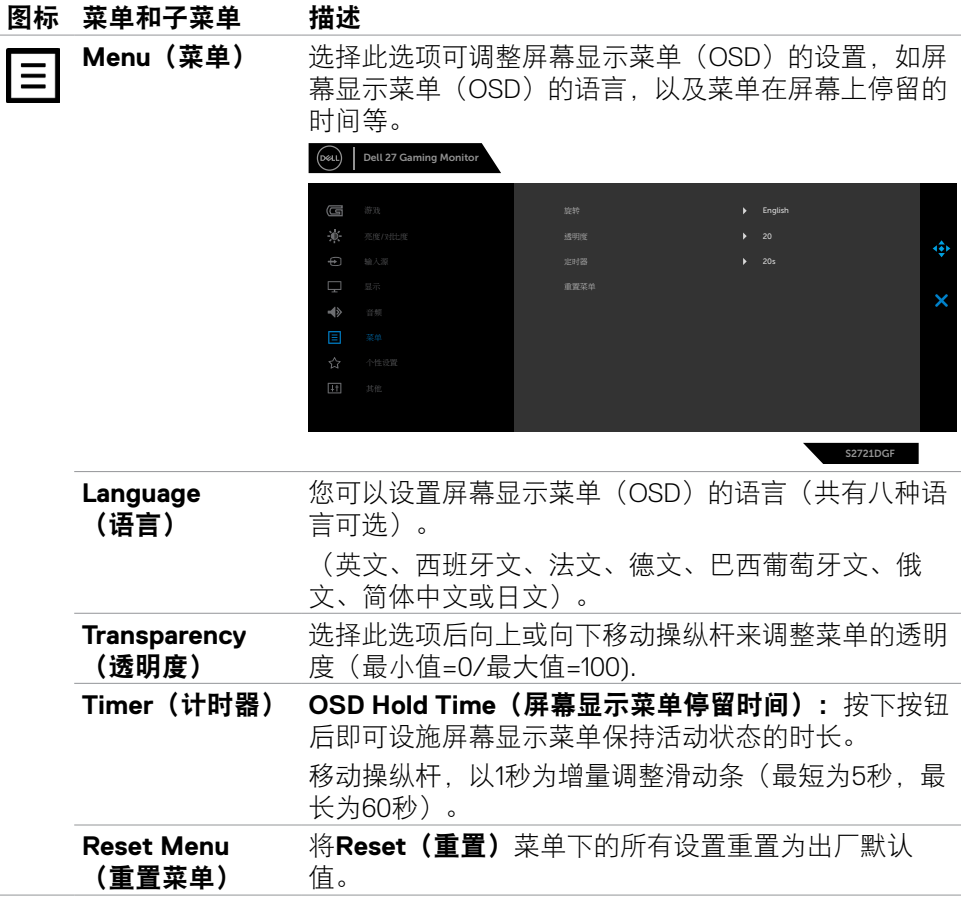

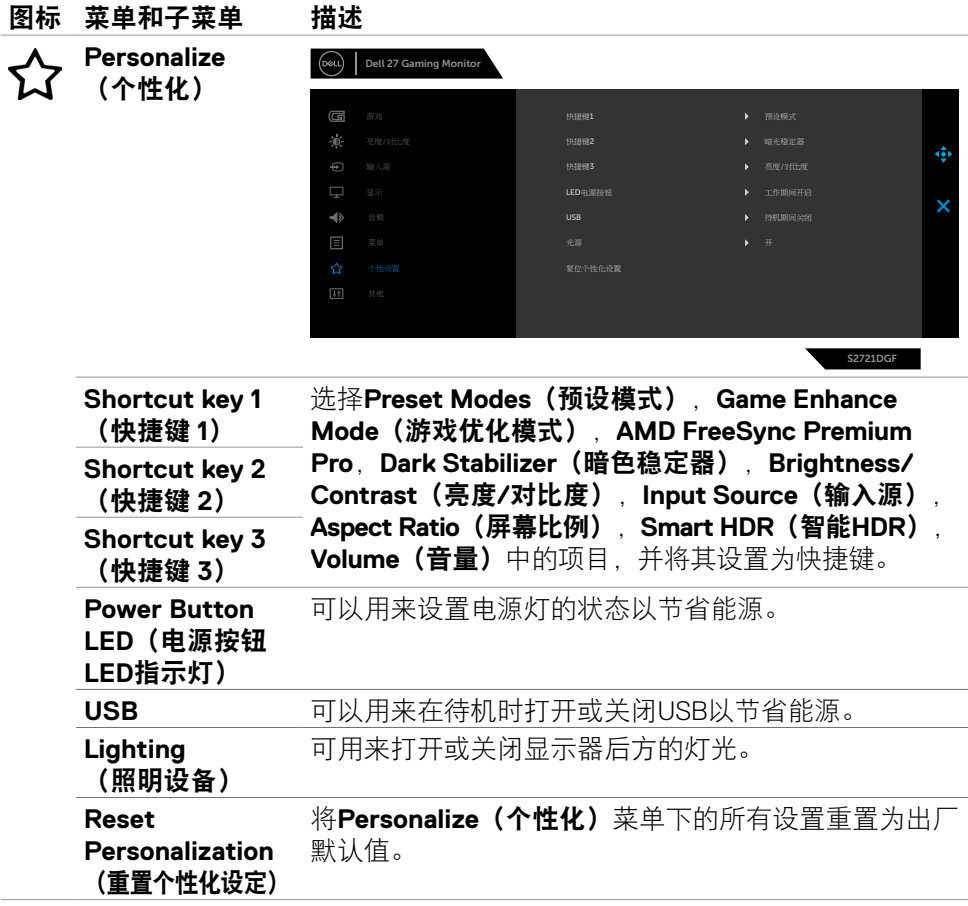

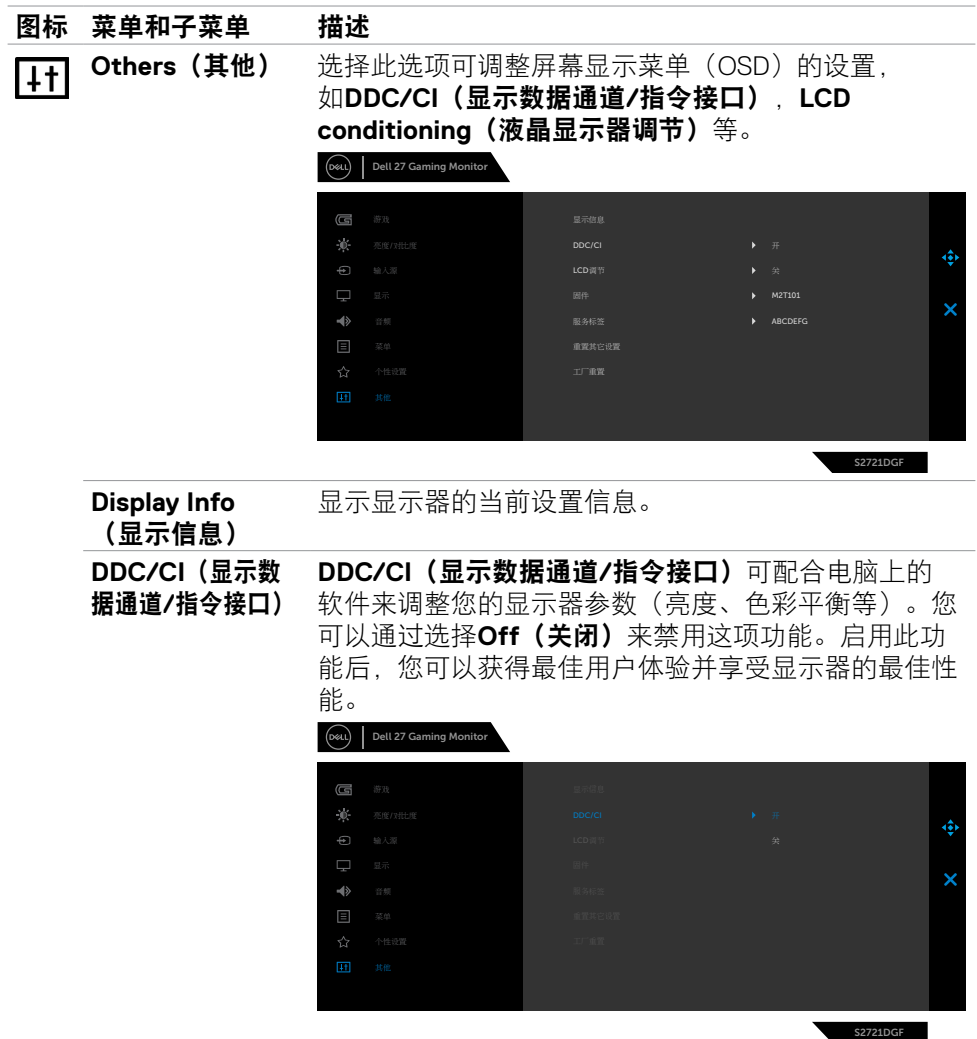

 $\begin{pmatrix} 1 & 1 \\ 1 & 1 \\ 1 & 1 \end{pmatrix}$ 

#### 图标 菜单和子菜单 描述

**LCD Conditioning** (液晶显示器调节) 有助于减少轻微的图像残留现象。根据图像残留的程度 不同,运行该程序可能需要花费一些时间。您可以通过 选择**On**(开启)来启用这项功能。

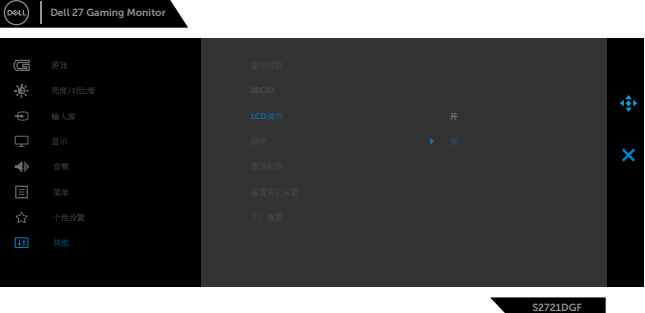

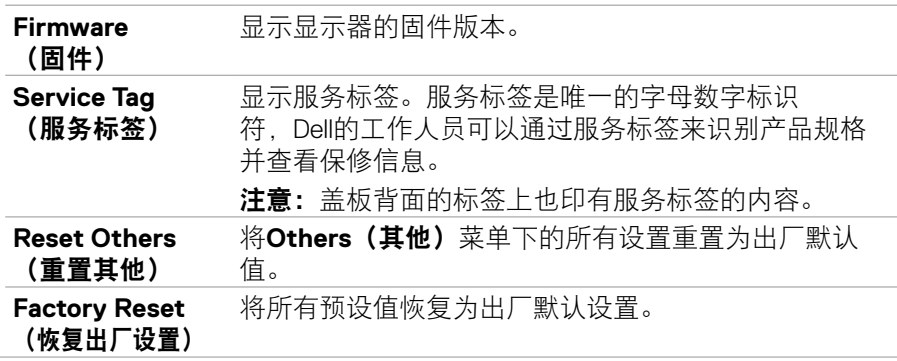

#### 显示器操作 | **51**

### <span id="page-51-0"></span>屏幕显示菜单(**OSD**)警告信息

当显示器不支持特定的分辨率模式时,您将看到以下消息:

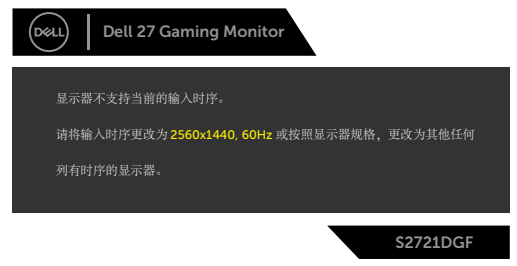

这意味着显示器无法同步从计算机接收的信号。请参见**[显示器规格](#page-11-1)**部分的内容, 了解这款显示器可接收的水平和垂直信号频率范围。推荐采用2560 x 1440模式。 在DDC/CI(显示数据通道/指令接口)功能被禁用之前,您将看到以下信息:

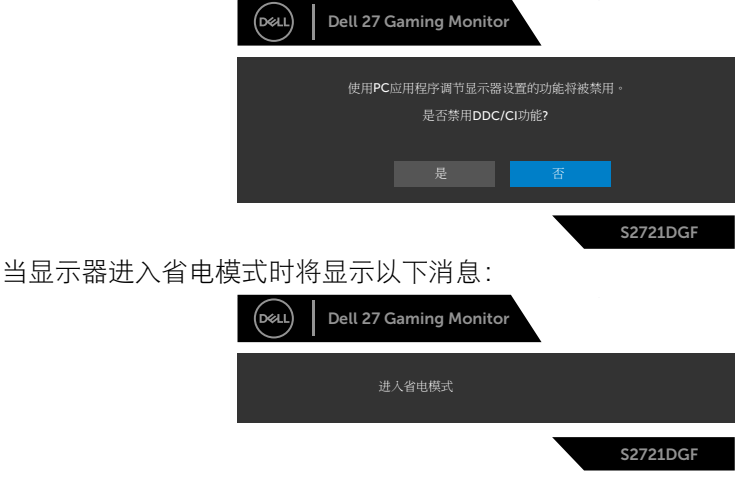

激活计算机和显示器以便使用[OSD](#page-39-2)。

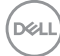

如果您按下了电源按钮以外的任何按钮,则显示器将基于您所选择的输入源显示以 下消息:

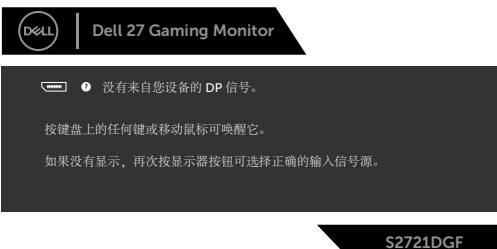

如果您选择了DP、HDMI 1和HDMI 2输入源中的任意一项,但没有连接相应的线 缆,则显示器上会出现如下所示的浮动对话框。

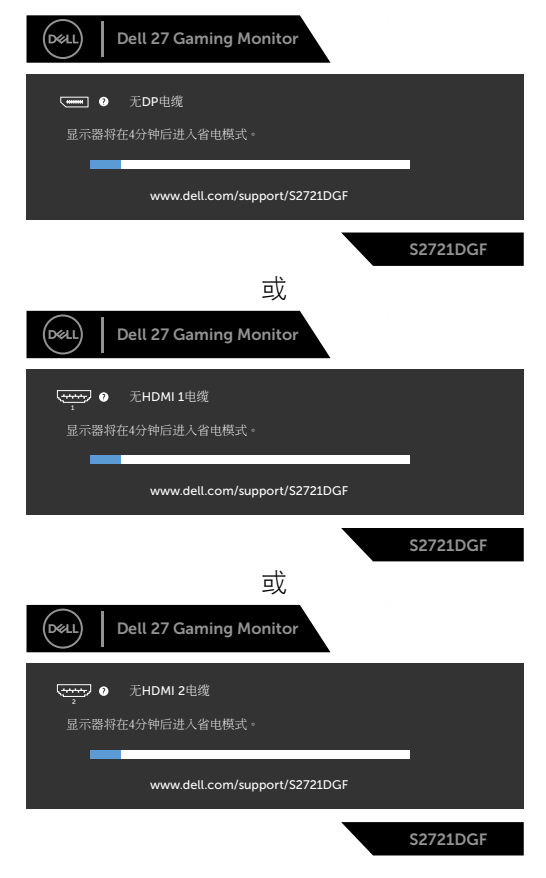

<span id="page-53-0"></span>当您在其他功能中选择恢复出厂设置的屏幕显示菜单项目时,将出现以下消息:

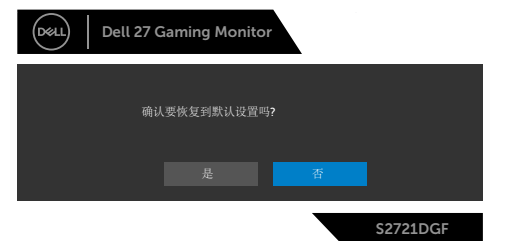

请参阅**[故障排除](#page-55-1)**部分以了解更多信息。

#### 锁定后面板控制按钮

您可以锁定后面板的控制按钮,以防止误触屏幕显示菜单(OSD)和/或电源按 钮。

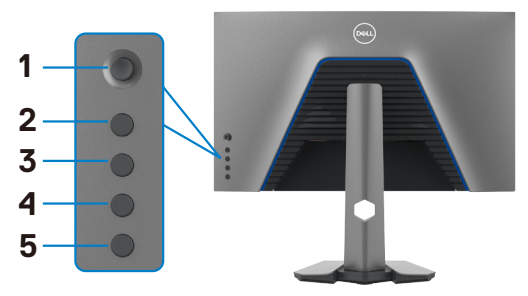

#### 锁定按钮:

- **1.** 长按**Button 5**(**5**号按钮) 4秒钟后,屏幕上会出现一个菜单。
- **2.** 请选择以下选项之一:
	- **Menu Buttons**(菜单按钮):选择此选项后可锁定除电源按钮以外的所有 屏幕显示菜单按钮。
	- **Power Button**(电源按钮):选择此选项后可以单独锁定电源按钮。
	- **Menu + Power Buttons**(菜单 **+** 电源按钮):选择此选项可锁定后面板控 制器上的所有按钮。

如需解锁按钮,请长按**Button 5**(**5**号按钮)4秒钟,直到屏幕上出现一个菜单。选 择**Unlock icon**(解锁图标) 以解锁按钮。

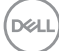

### <span id="page-54-0"></span>设置最大分辨率

设置显示器的最大分辨率:

在Windows 7、Windows 8或Windows 8.1系统中:

- **1.** Windows 8或Windows 8.1系统用户可选择桌面面板以切换至经典桌 面。Windows Vista和Windows 7用户请跳过此步骤。
- **2.** 右键单击桌面,然后单击**Screen Resolution**(屏幕分辨率)。
- **3.** 单击**Screen Resolution**(屏幕分辨率)的下拉列表,然后选择**2560 x 1440**。
- **4.** 单击**OK**(确定)。

在Windows 10系统中:

- **1.** 右键单击桌面,然后单击**Display Settings**(显示设置)。
- **2.** 单击**Advanced display settings**(高级显示设置)。
- **3.** 单击**Resolution**(分辨率)下拉列表,选择**2560 x 1440**。
- **4.** 单击**Apply**(应用)。

如果您未看到**2560 x 1440**选项,您可能需要更新显卡驱动程序。基于计算机的情 况, 请完成以下步骤之一;

如果您拥有Dell 台式机或笔记本电脑:

• 请访问**http://www.dell.com/support**,输入您的服务标签,并下载最新版的 显卡驱动程序。

#### 如果您使用的是非Dell品牌的计算机(笔记本电脑或台式机):

- 请访问计算机制造商的支持网站并下载最新版的显卡驱动程序。
- 访问显卡制造商的网站,下载最新版的显卡驱动程序。

**D**&LI

# <span id="page-55-1"></span><span id="page-55-0"></span>故障排除

### 警告:在开始本节所介绍的任何步骤之前,请仔细阅读并遵[守安全说明](#page-4-1)。

### 自检

您的显示器可提供自检功能,您可用此功能来检查显示器是否在正常工作。如果您 的显示器和计算机已正确连接,但显示器屏幕依然未显示内容,则请通过执行以下 步骤来运行显示器自检程序:

- **1.** 关闭计算机和显示器。
- 2. 从计算机背面拔下视频连接线。为了确保自检操作正确, 请从计算机背面拔下所有数字 和模拟线缆。
- **3.** 打开显示器。

如果显示器无法感应到视频信号并且正常运行,则屏幕上应该会出现浮动对话框( 在黑色背景下)。在自检模式下,电源指示灯将持续发出白光。此外,基于您所选 择的输入源,以下某一个对话框将在屏幕上连续滚动。

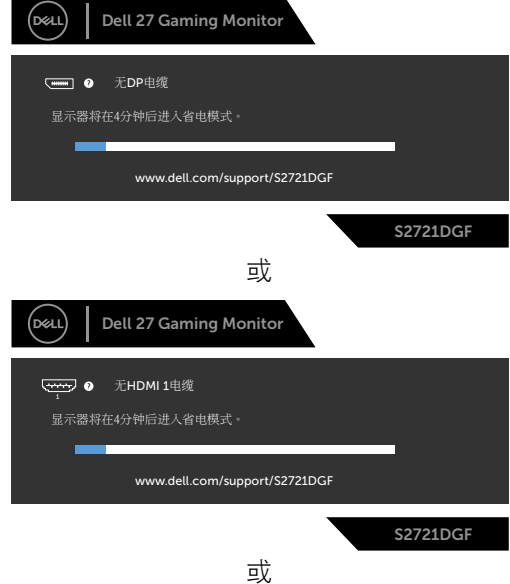

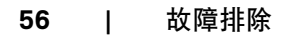

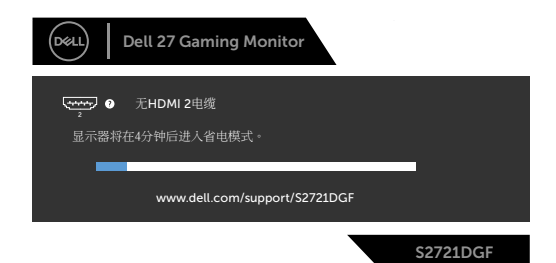

**4.** 如果视频线缆断开或损坏,则在系统正常运行过程中也会出现此对话框。

5. 请关闭显示器并重新连接视频线缆;然后打开电脑和显示器。

如果您完成上一步骤后,显示器屏幕仍然空白,则请检查您的视频控制器和计算 机,因为您的显示器此时已经处于正常运行状态。

## <span id="page-57-0"></span>内置诊断

您的显示器配有一个内置诊断工具,有助于您确定屏幕异常是显示器自身的问题, 还是计算机和显卡的问题。

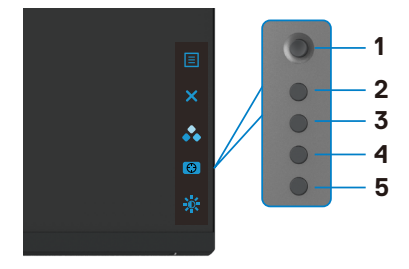

#### 运行内置诊断程序:

- **1.** 确保屏幕是干净清洁的(屏幕表面无灰尘颗粒)。
- **2.** 长按5号按钮4秒钟后,屏幕上会出现一个菜单。
- 3. 使用操纵杆控制工具, 突出显示诊断 Z 选项, 然后按压操纵杆按钮, 开始诊断 过程。屏幕上将显示一个灰色界面。
- **4.** 观察屏幕是否存在任何缺陷或异常。
- **5.** 再次调整操纵杆,直到显示红色界面。
- **6.** 观察屏幕是否存在任何缺陷或异常。
- **7.** 重复步骤5和6,直到屏幕依次显示完绿色、蓝色、黑色和白色界面。注意是否 存在异常或缺陷。

屏幕显示文本界面即表示测试已完成。如需退出,请再次调整操纵杆控制工具。 如果您在使用内置诊断工具时没有检测到任何屏幕异常,则表明显示器可以正常工 作。请检查显卡和计算机的情况。

**D**&LI

## <span id="page-58-0"></span>常见问题

下表包含您可能遇到的显示器常见问题一般信息以及可能的解决方案:

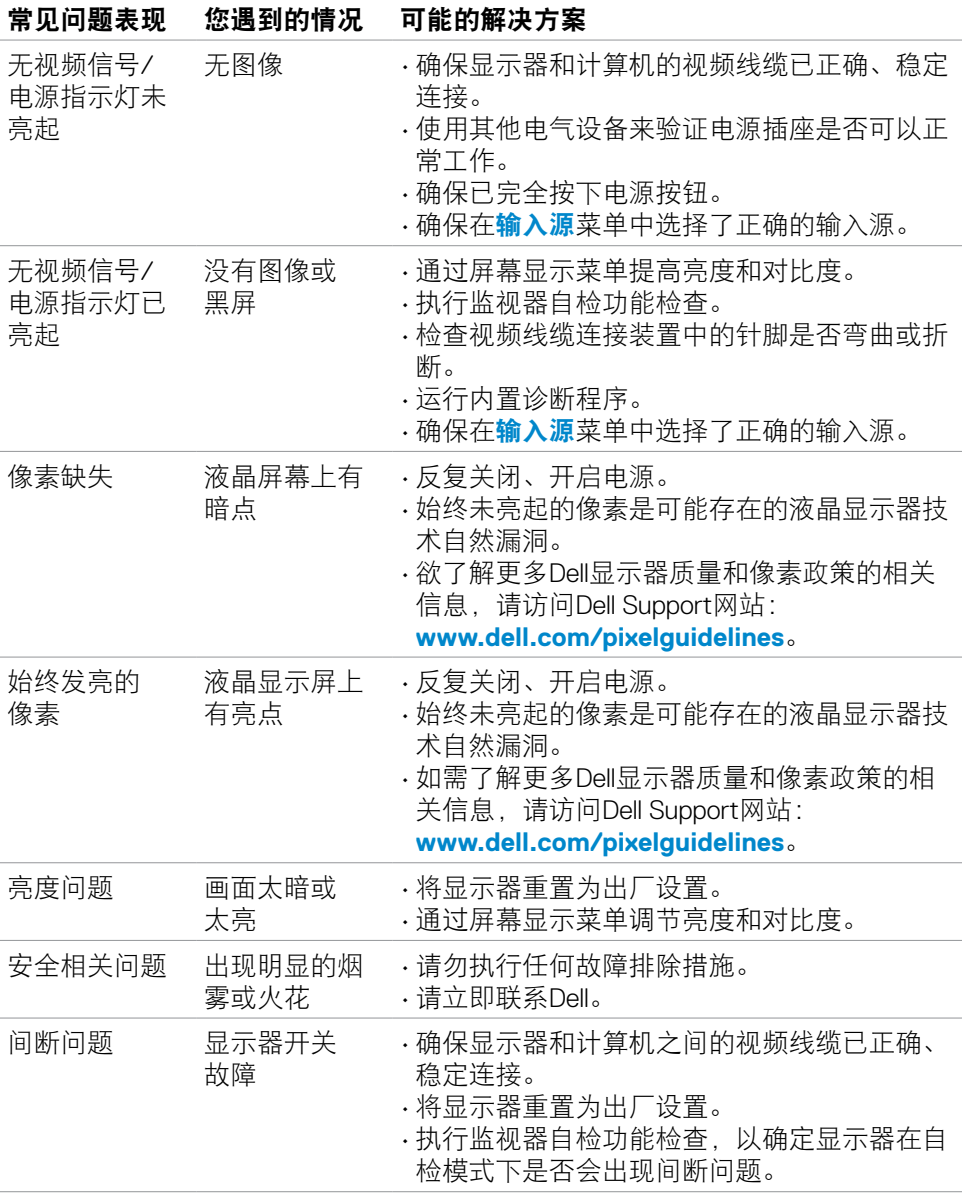

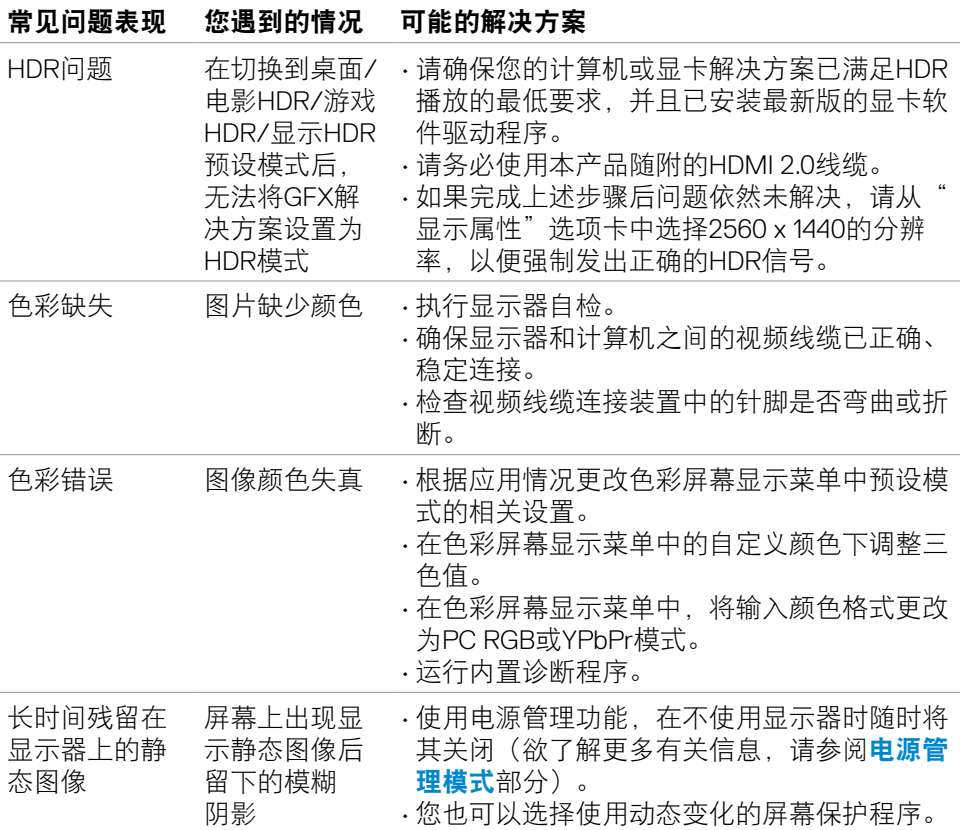

**60** | 故障排除

 $\int$ DELL

# <span id="page-60-0"></span>产品特殊问题

<span id="page-60-1"></span>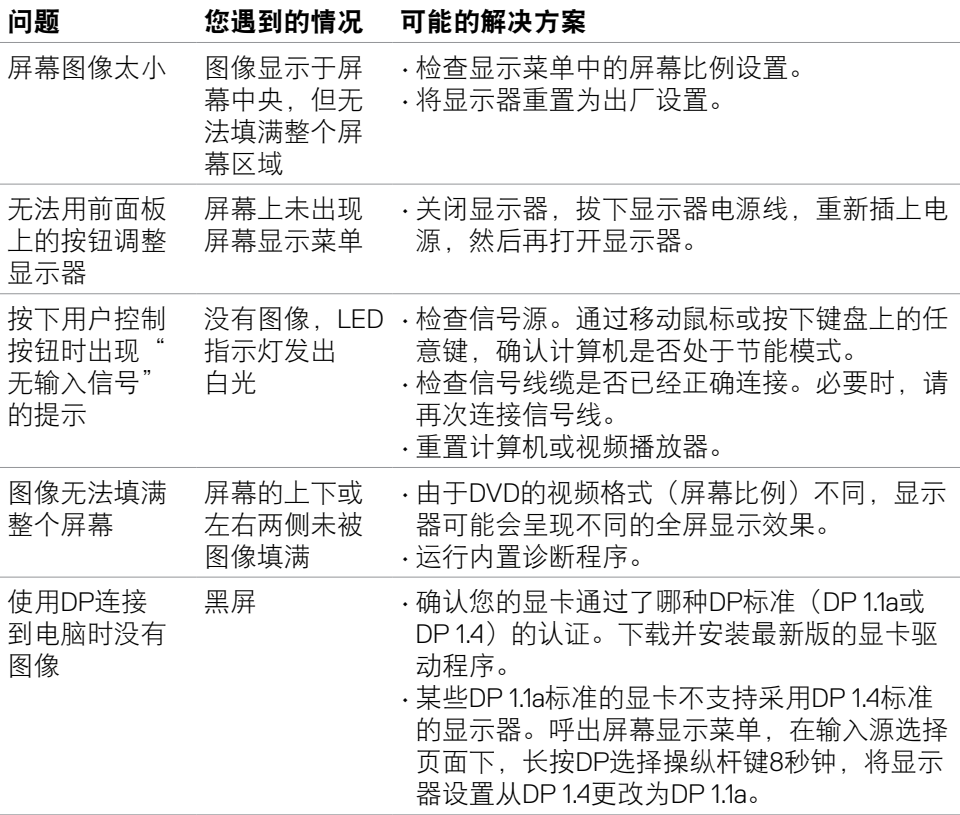

# <span id="page-61-0"></span>通用串行总线(**USB**)特殊问题

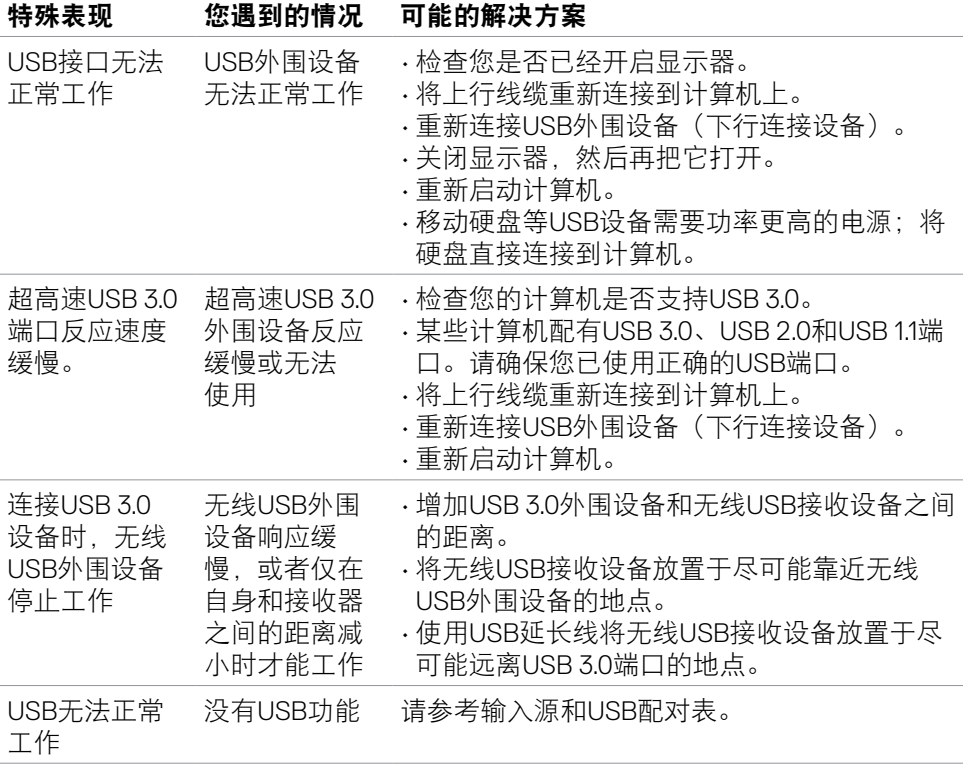

# <span id="page-62-0"></span>附录

## 美国联邦通信委员会(**FCC**)通知(仅限美国)和其他监 管信息

欲了解美国联邦通信委员会(FCC)通知和其他监管信息,请访问监管合规网 站:**[www.dell.com/regulatory\\_compliance](http://www.dell.com/regulatory_compliance)**。

## <span id="page-62-1"></span>联系**Dell**

### 注意:如果您无法连接互联网,可以在购物发票、装箱单、账单或**Dell**产品目 录中寻找联系方式。

Dell可提供多种在线和电话支持及服务方案。这些支持服务是否可用因国家和产品 不同而存在差异,有些服务在您所在的地区可能无法使用。

### 如需获取显示器在线支持内容:

请访问**[www.dell.com/support/monitors](http://www.dell.com/support/monitors)**。

#### 如需联系**Dell**解决销售、技术支持或客户服务问题:

- **1.** 请访问**[www.dell.com/support](http://www.dell.com/support)**。
- **2.** 请在页面右下角的"选择国家/地区"下拉菜单中验证您所在的国家或地区。
- **3.** 单击国家/地区下拉列表旁边的"联系我们"。
- **4.** 请根据您的需要选择合适的服务或支持链接。
- **5.** 选择适合您的Dell 联系方式。

### 中国能源效率标识**:**

根据中国大陆<<能源效率标识管理办法>>,本显示器符合以下要求:

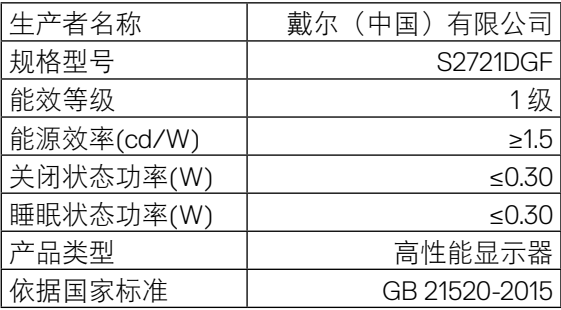

DELI

### <span id="page-63-0"></span>电器电子产品有害物质限制使用要求

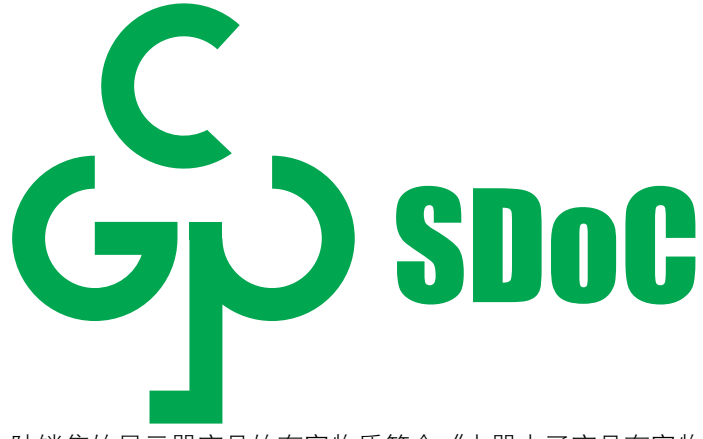

在中国大陆销售的显示器产品的有害物质符合《电器电子产品有害物质限制使用管 理办法》和《电器电子产品有害物质限制使用达标管理目录》关于限量要求的规 定,按照《电器电子产品有害物质限制使用合格评定制度实施安排》使用此绿色产 品标识。

**64** | 附录

<span id="page-64-0"></span>外型尺寸

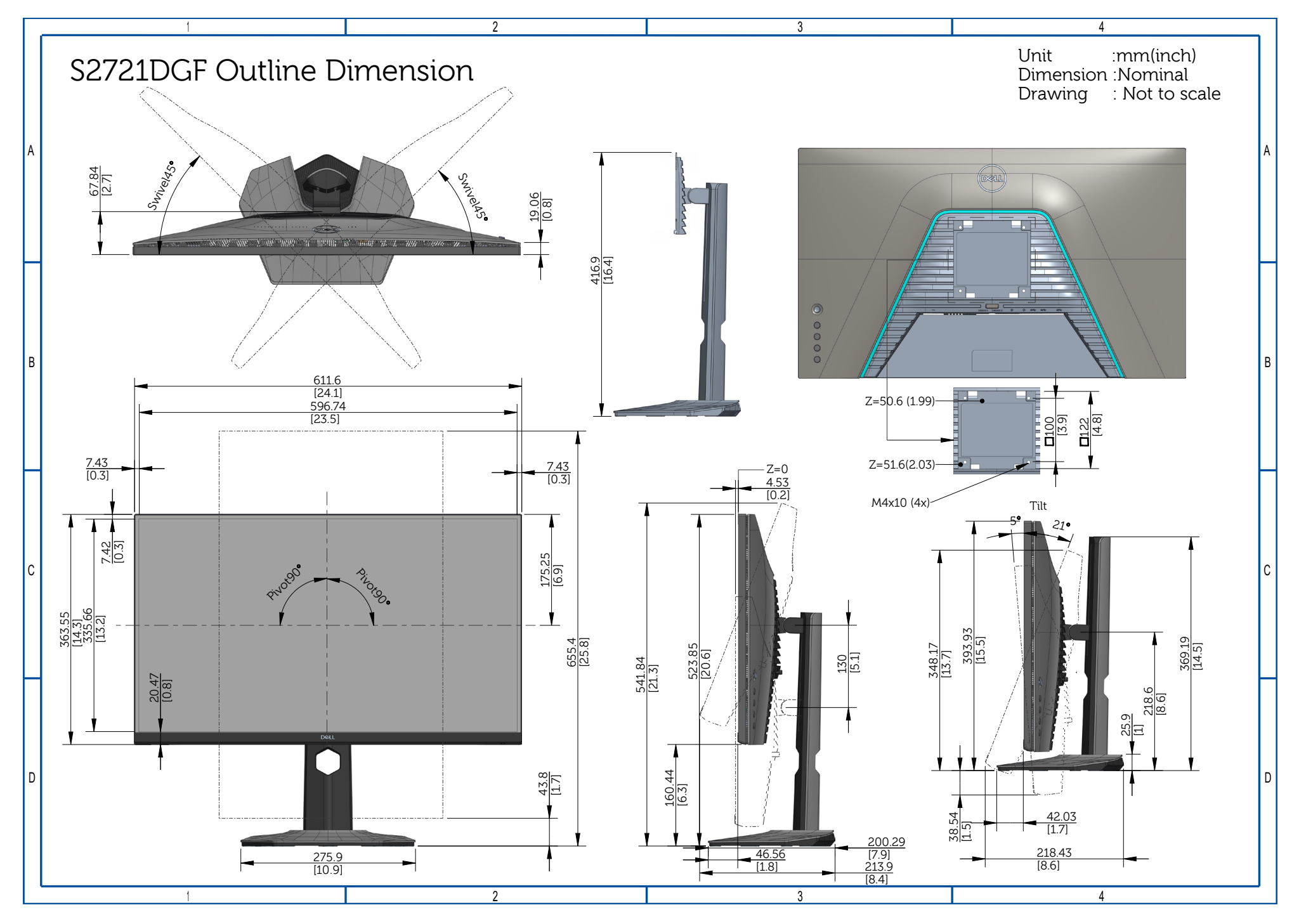